Student Data Reporting I Cognos

# **Confidential Business Information**

This documentation is proprietary information of New Mexico State University (NMSU) and is not to be copied, reproduced, lent or disposed of, nor used for any purpose other than that for which it is specifically provided without the written permission of NMSU.

**Prepared For**: Release 10

#### **Prepared By**:

New Mexico State University

P.O. Box 30001

Las Cruces, New Mexico 88003

United States of America

**Issued:** September 2009

In preparing and providing this publication, NMSU is not rendering legal, accounting, or other similar professional services NMSU makes no claims that an institution's use of this publication or the software for which it is provided will insure compliance with applicable federal or state laws, rules, or regulations. Each organization should seek legal, accounting and other similar professional services from competent providers of the organization's own choosing.

© 2009 Regents of New Mexico State University

Third-party hardware and software product names and trademarks are owned by their respective third-party owners/providers; NMSU make no claims to such names or trademarks.

Use of this material is solely for the support of Cognos products at New Mexico State University.

For more information about this document, contact ss\_requests@nmsu.edu.

Cognos (R) is trademarked by Cognos Incorporated.

This document applies to IBM (R) Cognos (R) 8and may also apply to subsequent releases.

Copyright (C) 2008 Cognos ULC (formerly Cognos Incorporated). Cognos ULC is an IBM Company. All rights reserved.

The unauthorized possession, use, reproduction, distribution, display, or disclosure of this material or the information contained herein is prohibited.

# **Table of Contents**

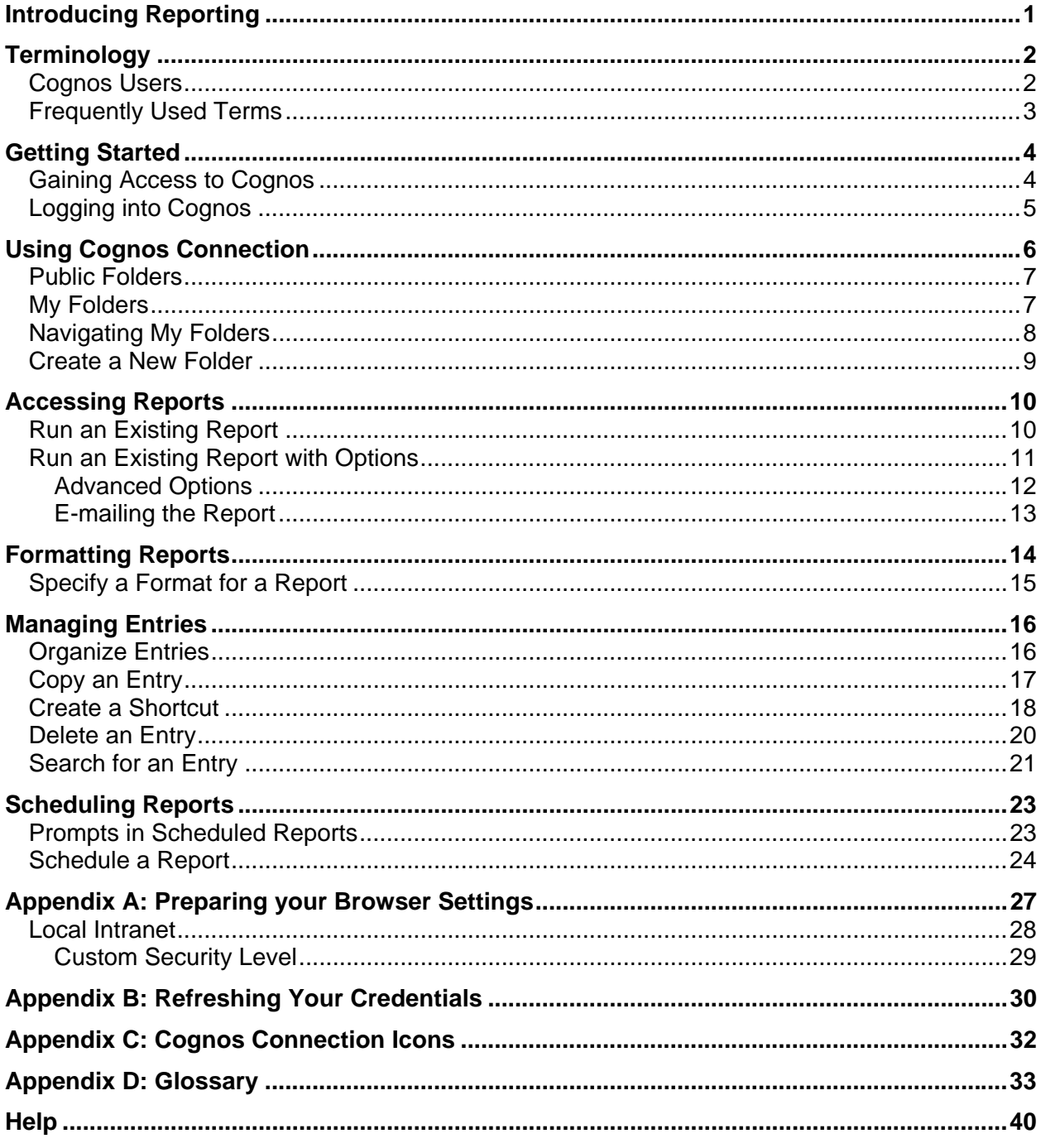

This Page Intentionally Left Blank

## **Introducing Reporting**

NMSU has a few tools used to provide their users reports. Student data users can use **Cognos** to view reports. Users may request new reports by sending an email to sim@nmsu.edu with detailed information identifying their report needs. SIM will evaluate request and work with department to meet their reporting needs.

The ERP Reporting Committee selected Cognos as the Enterprise Reporting Tool of choice for NMSU. **Cognos** is a web‐based enterprise reporting solution. **Cognos** allows you to gather data from various storage locations and assemble the data into a personalized package. **Cognos** has three parts to the system:

- Cognos Connection (the portal)
- Query Studio
- Report Studio

More information about Cognos can be found at http://www.cognos.com.

## **Terminology**

In this section, terms used throughout this manual and in training are defined.

### **Cognos Users**

Your security is based on permission to view selected data within your individual account, and roles to which you belong. **Cognos** supports the union of access permissions. When you belong to more than one role, you have the combined permissions of all the roles to which they belong. Based on Cognos security levels, you are granted access to one or more packages.

The following roles determine the access to tools in **Cognos**:

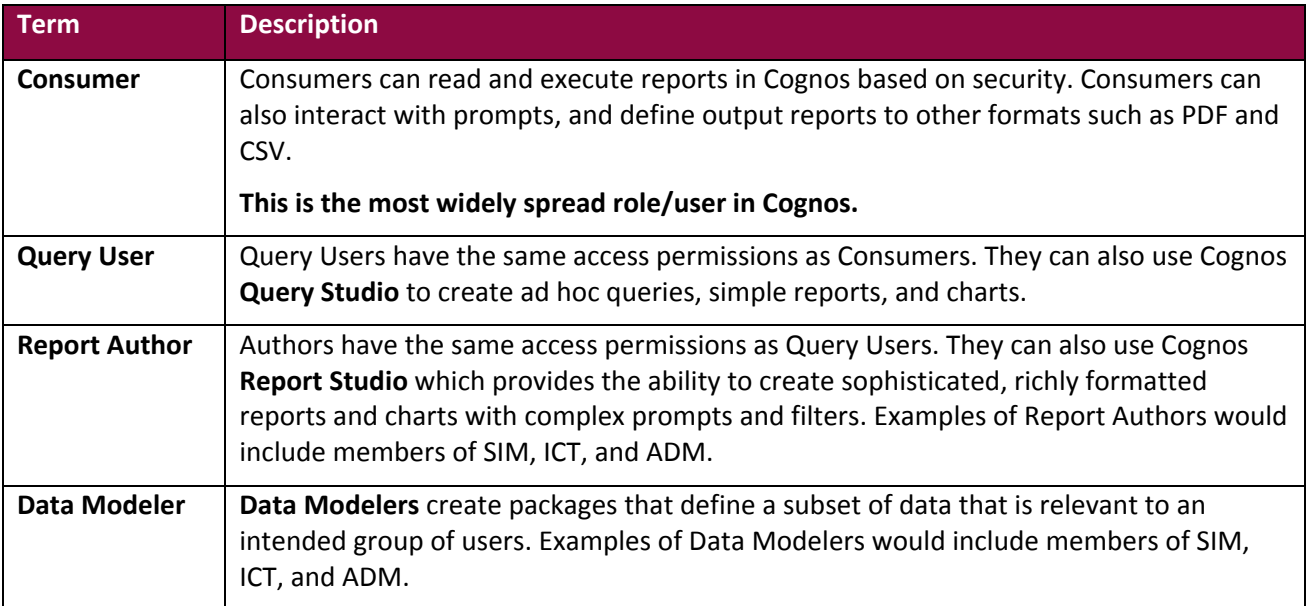

# **Frequently Used Terms**

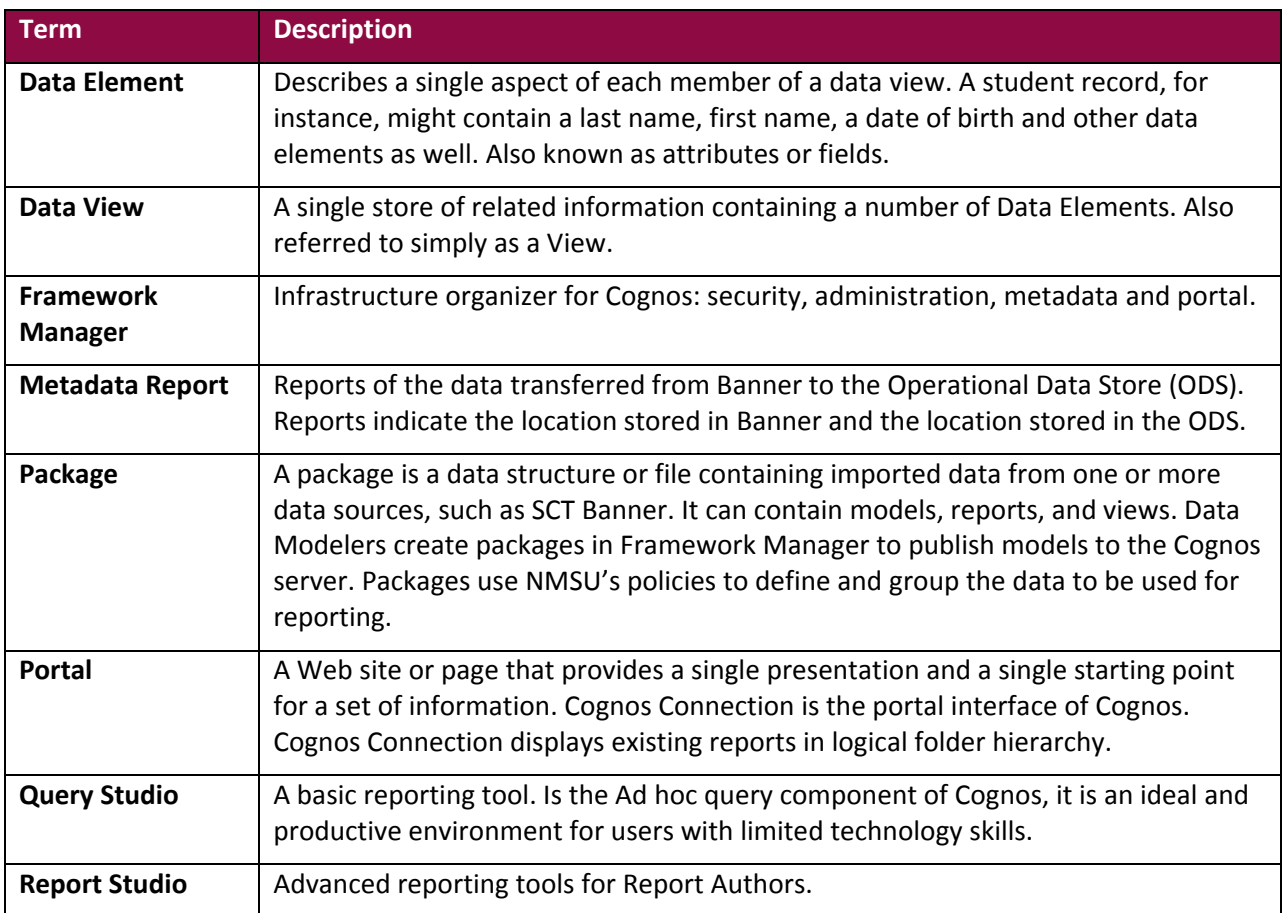

Below is a list of terms that are specific to **Cognos** and will assist you during the training session.

For more terms used in Cognos, please refer to **Appendix E: Glossary**.

## **Getting Started**

In this section you will learn how to:

- Gain Access to Cognos
- Check your browser
- Log into Cognos
- Navigate in Cognos Connection

## **Gaining Access to Cognos**

University data must be handled responsibly. Some data may be restricted by a college, department, or cannot be released to persons outside NMSU.

Cognos is a web-based solution. There is not software loaded on the desktop to run Cognos. Additionally, there are no Java plug‐ins that need to be downloaded. You will need to use your **NMSU Username** and **NMSU Password** to use **Cognos**.

End‐Users must request access to **Cognos** by completing the **Student System Data Access Request Form** located at: http://onestop/SecurityForm.pdf. The form must be fully completed, signed and submitted to **Student Information Management,** MSC 3EM. Once security is processed you will be notified by email.

For more information about restrictions on University data, please refer to **NMSU General Person Data Standards**, http://unodocs.nmsu.edu/General\_Person/.

## **Logging into Cognos**

The **Cognos Connection** web portal is a single point of access to all **Cognos** content. The portal is used to store and access reports. With the necessary permissions, you can also use the portal for report administration, including scheduling and distributing reports. Administrators use the portal to administer servers, optimize performance, and set access permissions. **Cognos Connection** is also used to manage and distribute your reports.

There may be setting that need to be modified in Internet Explorer to allow users to properly view reports in Cognos, see **Appendix B**.

**Cognos** supports authenticated user access. To use **Cognos** as an authenticated user, you must successfully login by providing your credentials, **NMSU Username** and **NMSU Password**.

The following steps you through the process for logging into Cognos.

- 1. Open a browser session.
- 2. Type the **URL: http://cognos‐p.nmsu.edu**

**Note***:* Create a bookmark in your browser for quick access to Cognos Connection.

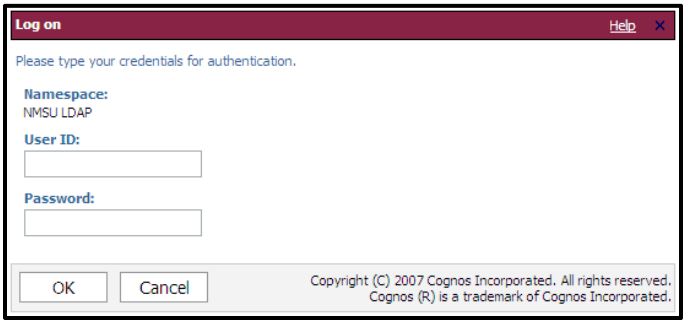

- 3. Type your **NMSU Username** and **NMSU Password**.
- 4. Select **OK**.

The NMSU tab is displayed.

The NMSU tab is a compilation of all data areas, listing some of the more accessed forms.

### **Using Cognos Connection**

**Cognos Connection** is separated by tabs. The tab that will first open is the NMSU tab. The NMSU tab has the main portlets on the left side, based on your individual security. These portlets list some common reports that you may access from this entry page.

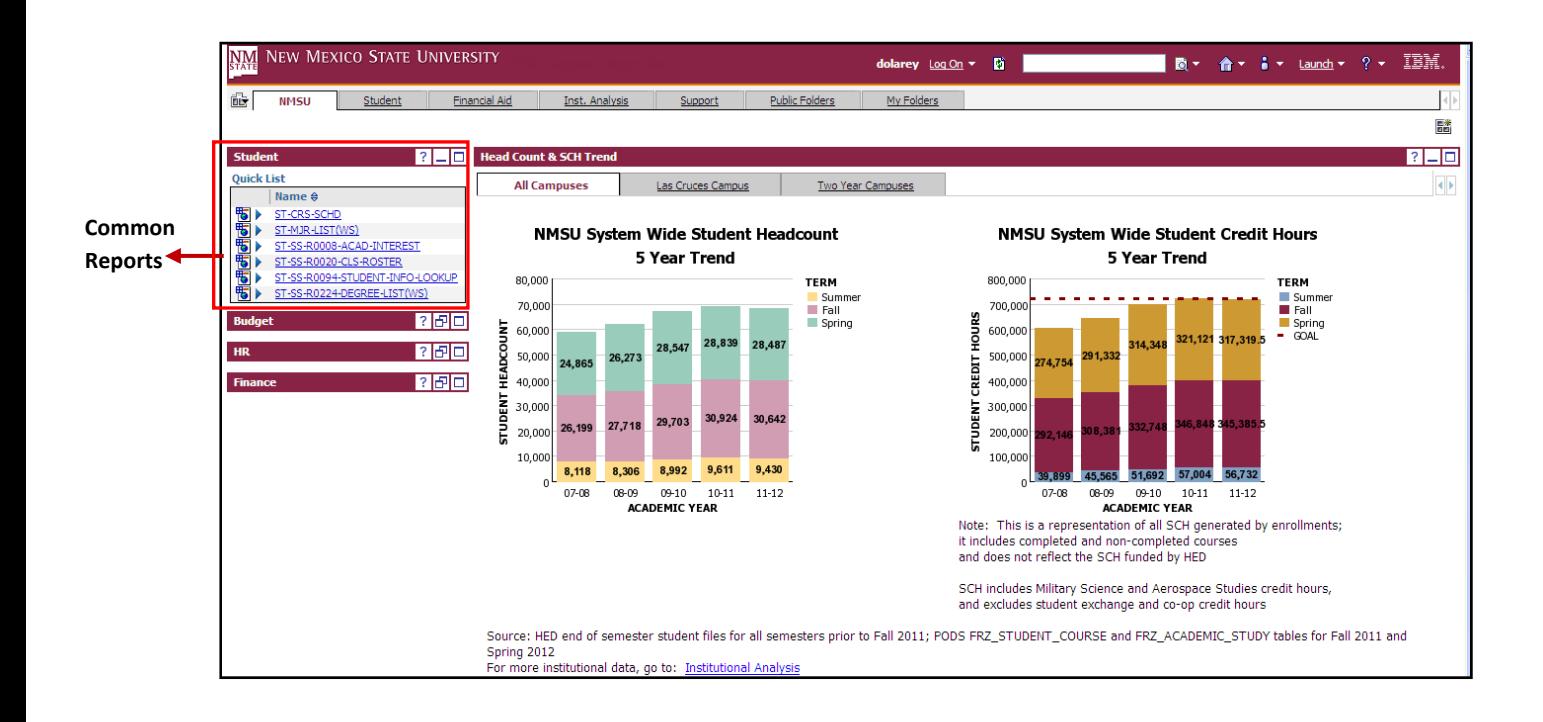

Each major area such as **Student** or **Financial Aid** has their own distinct tab across the top. These tabs are a simple way to navigate to the type of data/reports needed. The **Student** tab has a full listing of all the student folders on the left, with each folder expanded on the right.

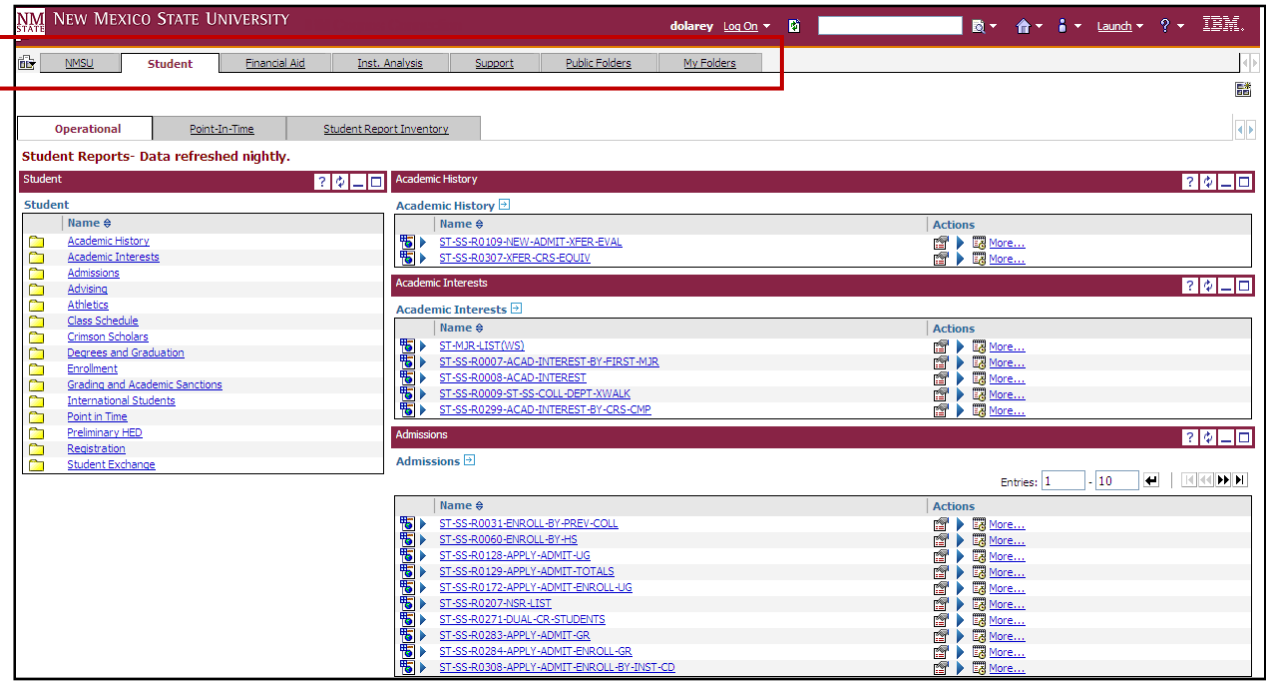

### **Public Folders**

**Public Folders** contain reports relevant to many users. In **Public Folders**, data is grouped in packages or other folders. In **Public Folders** there is a subfolder named **ALL REPORTS** that contains the shared reports at NMSU. **ALL REPORTS** is structured with internal and external folders for NMSU central offices such as: Registrar's, Admissions, and Financial Aid. In the **ALL REPORTS** folder, the **STUDENT** folder contains all the same folders that are available from the **Student** tab.

## **My Folders**

Reports that are placed in **My Folders** are personalized. These folders allow you to customize, organize and save reports specific to them. You can also add new folders to create a hierarchy for more levels of organization.

### **Navigating My Folders**

In the **My Folders** tab reports are organized into folder. Having folders that are logically labeled and organized helps you to easily locate reports

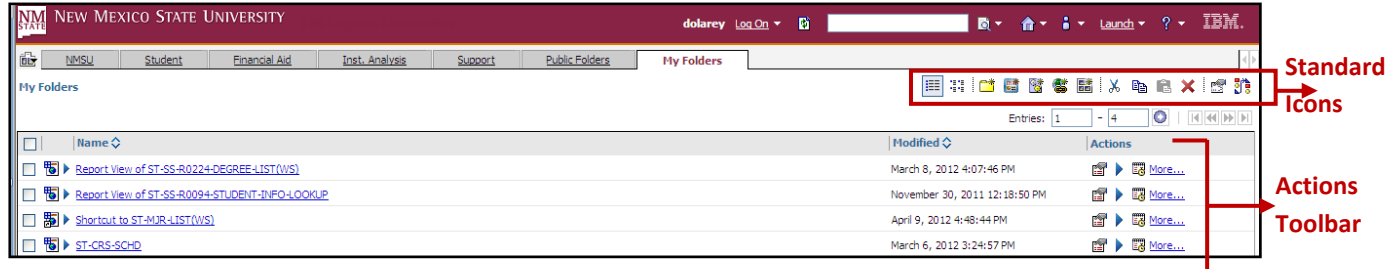

#### **Actions Toolbar** ‐

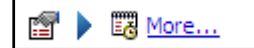

The Actions Toolbar allows you to choose a specific action to be applied to the package, folder, or report.

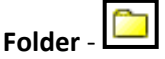

A folder is used to organize reports. Having folders that are logically labeled and organized helps the user to easily locate reports.

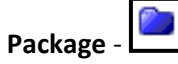

A package is a container for **reports**, **views**, and **data elements**. Packages are created by the Reporting Group and published to the **Cognos** Server.

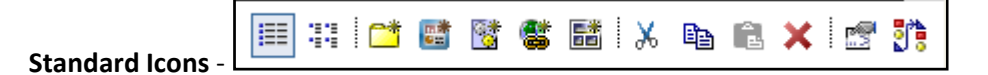

Standard icons are pictorial representations of commonly used commands.

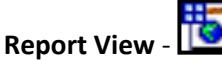

A reference to another report that has its own properties, such as prompt values, schedules, and results.

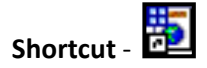

A link to the original report or report view.

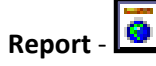

Some form derived from the administrative system

### **Create a New Folder**

The following steps you through the process of creating a new folder.

- 1. Choose the **My Folders** tab.
- 2. Click the **New Folder** icon **and Leap of the portal toolbar.**

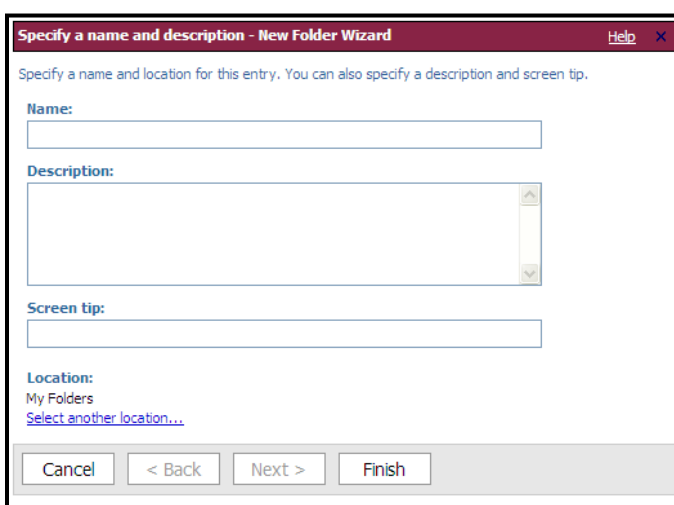

- 3. Type the name of the new folder in the **Name** field. (required)
- 4. Type a **Description** and/or a **Screen Tip** in the appropriate fields. (optional)

**Note**: The Description of the folder appears in the portal when you set your preferences to use the details view. The Screen Tip, which is limited to 100 characters, appears when you pause your pointer over the icon for the entry in the portal.

- 5. Select the appropriate folder if it is not already the default.
- 6. Click **Finish**.

### **Accessing Reports**

Through **Cognos Connection** you can access the reports that have been previously created and saved. Running the report is accessing a report to retrieve the predefined data.

### **Run an Existing Report**

To view a report using the most recent data or report design, you can run the report by clicking the report name in the portal.

The following steps you through the process of running an existing report.

1. Select the valid **Tab** (Student or Financial Aid). The tabs are divided into **Portlets**. The **Portlets** are a display of the folder contents, showing all reports in a given folder.

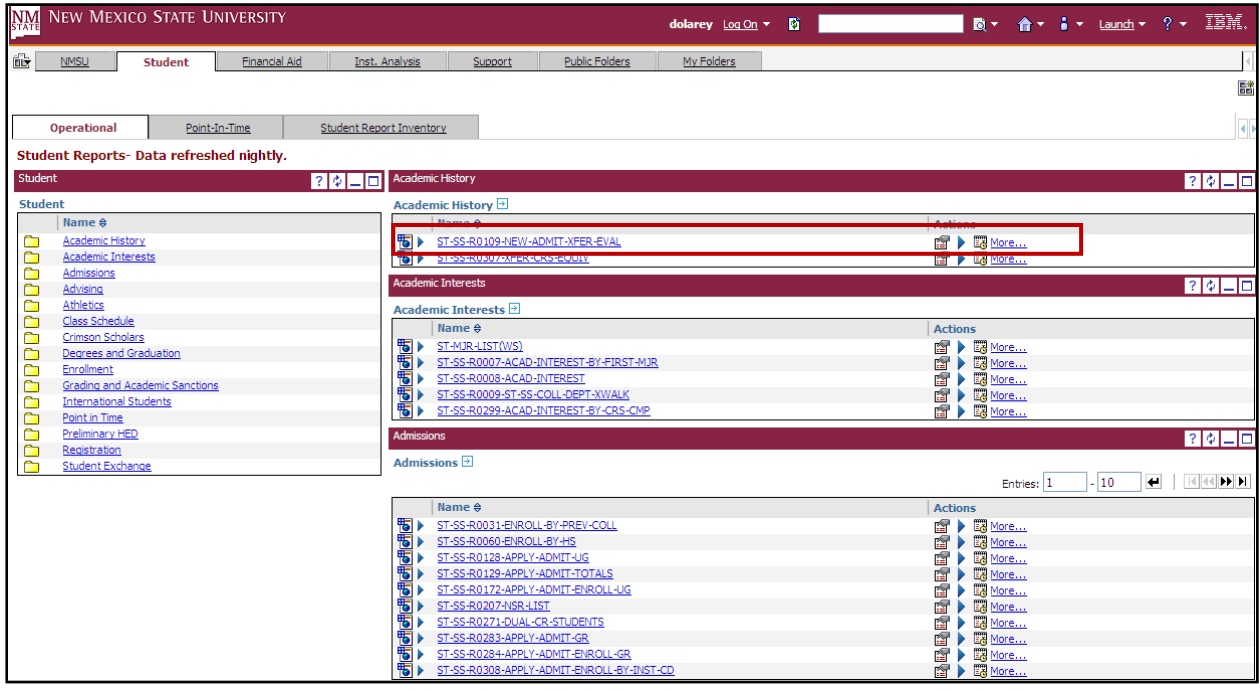

2. Select the report by clicking on the **Report Name**.

### **Run an Existing Report with Options**

Running a report with options allows you to specify a format, schedule the report, and distribute the report.

The following steps you through the process of running an existing report with options.

1. Click the **Run with options** icon **1.** On the actions toolbar to the right of the report you want to run.

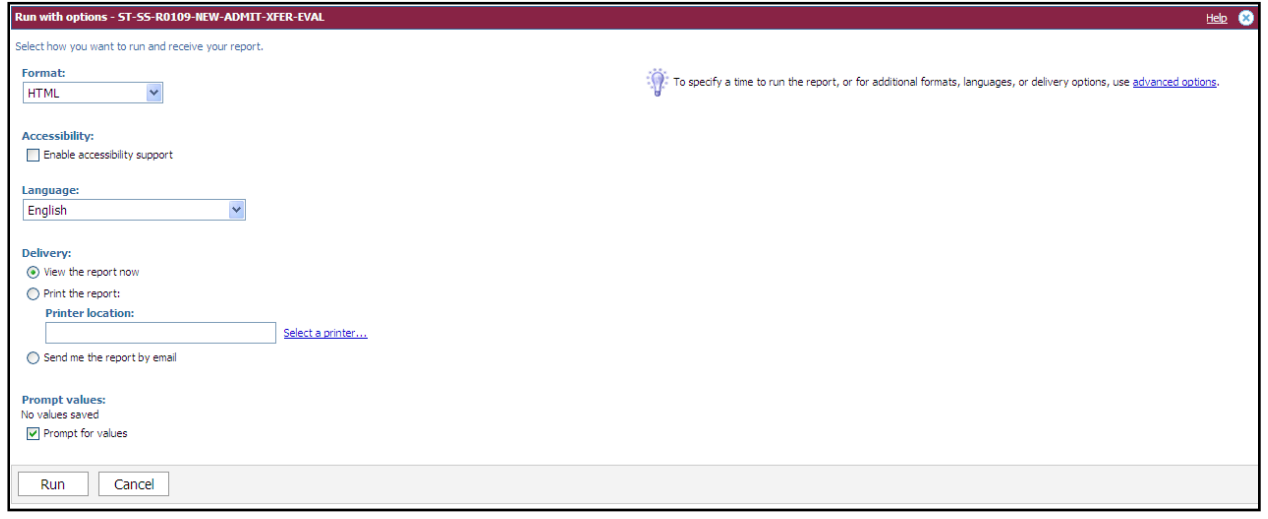

- 2. Select the following that apply:
	- a. Format
	- b. Language
	- c. Delivery
	- d. Prompt Values

**Note**: The option of Enable accessibility support is available but recommended not to select this option due to this will make the report much larger and may impact the performance when running the report. If there is a need for this type of report to be developed contact SIM@nmsu.edu.

#### **Advanced Options**

You can specify the following advanced run options for a report for the current run:

- Time when the report should run
- Multiple report output formats if you choose to run the report later
- One or more delivery methods
- Prompt for values

The report runs in the background if you run the report later, select multiple report formats, select to save, print, or email the report. When done, the output versions button appears next to the report on the Actions toolbar.

- 1. Select the following that apply:
	- **Time and Mode ‐** Indicates if the report is to run now or for a scheduled later date.
		- o **View the Report Now** ‐ Will display the report in a new window.
		- o **Run Report in Background\*** ‐ Will e‐mail or schedule the report. This will add another selection criteria to complete, **Delivery**.
	- **Format** Provides a choice for the format a report is ran. Recommended formats include Excel 2002, Excel 2007, CSV, and PDF.
	- **Languages ‐** Provides a choice in the language a report is produced.
	- **Delivery\* ‐** Allows you to view, save, print, or e‐mail the report.
	- **Prompt Values** Allows you to define the values displayed of the predefined filter each time the report is run.

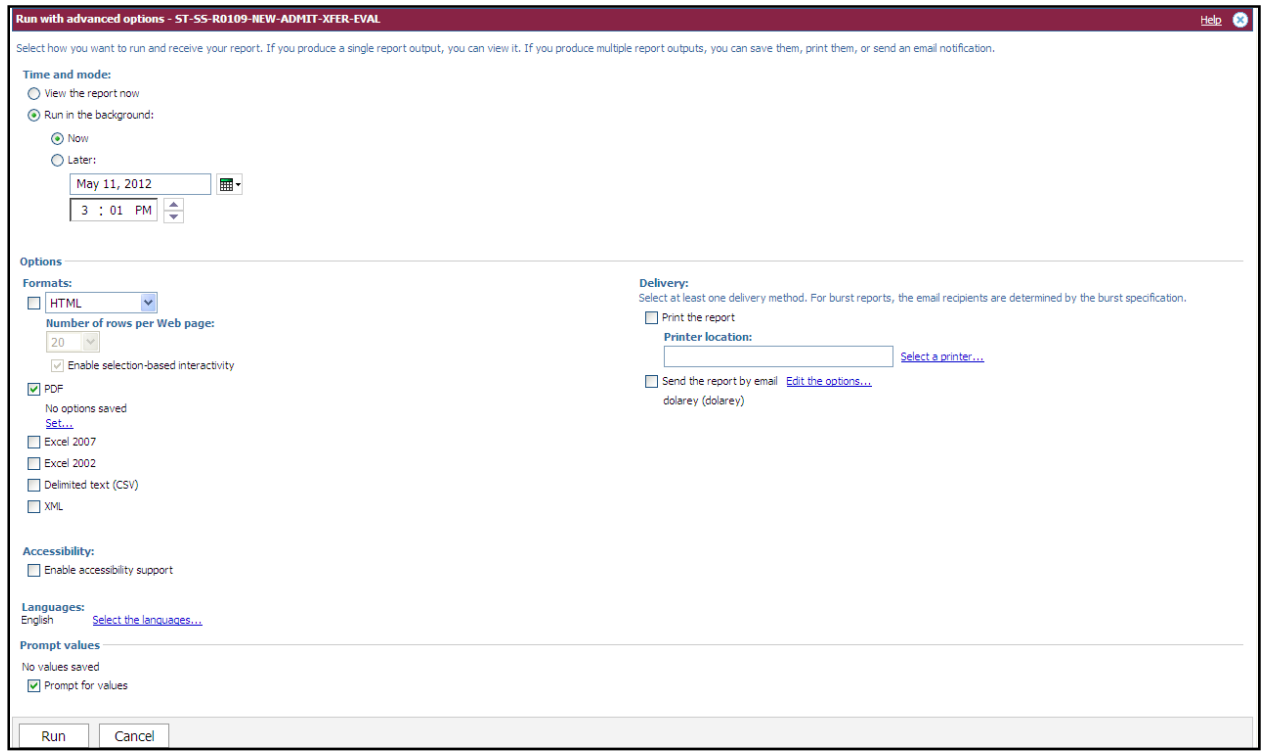

2. Click **Run**.

#### **Emailing the Report**

From the **Delivery** section you can have the report **e‐mailed** to you and other NMSU constituents.

If you choose to e‐mail the report, it is suggested that you:

- Change the email format to **Plain Text**
- Always ensure that you **Attach the Report** instead of including it as a link.
- 1. Click the **Run with Options** button on the selected report.
- 2. Click the **Advanced Options** link.
- 3. From the **Time and Mode** section, select the Run in the background and then select Later.
- 4. From the **Delivery** section, click the **Send the Report by Email** link. Click the **Edit the options** link The **Email Options** window displays.

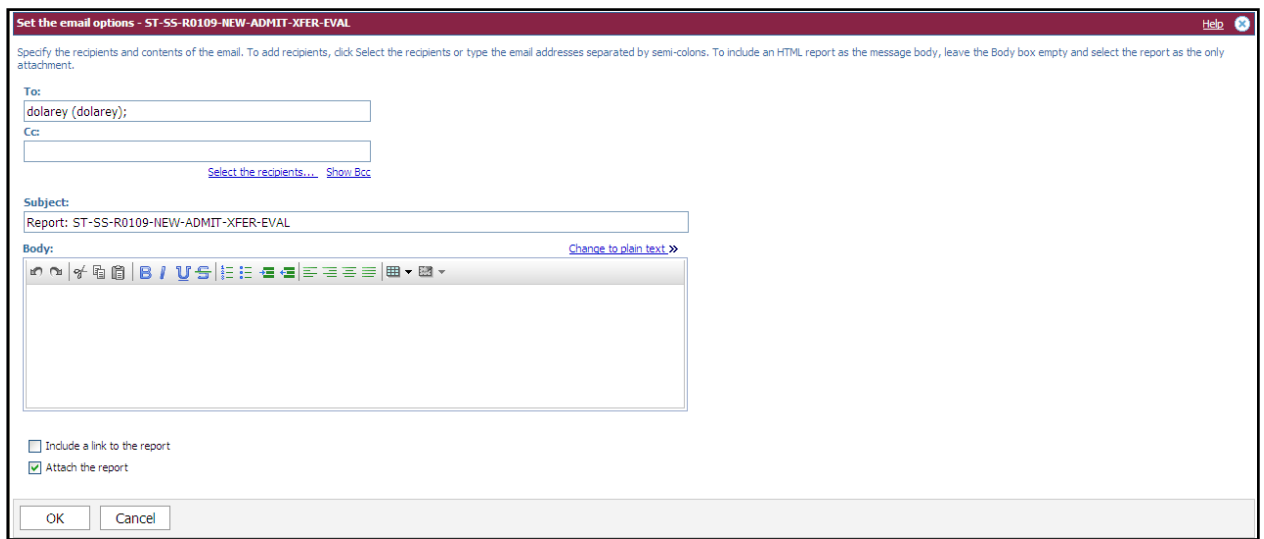

- 5. Complete the Email window with any pertinent information.
- 6. Click **OK**.

**Note***:* If you selected the Prompt for values checkbox, you will now be prompted with the criteria for the filter.

### **Formatting Reports**

The report format can be specified on the **Run Report** menu, in the report properties, or in your preferences. When you run a report, the format specified in the report properties is used. When it is not specified in the report properties, the format specified in your preferences is used.

If you run a report by clicking the **Run with Options** icon, you can change the format selected by default or select additional formats. If you run a report by clicking the report name link, the format selected by default cannot be changed.

You can choose the output format for a report. You may want to view reports in a browser, or you may want the report in a format that is easily imported into another application.

You can choose from the following formats:

#### **Common Report formats**

- **HTML** best used to view a report on the computer as a web page.
- **Excel 2007** best used to manipulate the report data.
- **Excel 2002** best used to manipulate the report data.
- **Delimited text** (**CSV**) best used to manipulate the report data.
- **PDF** best used to print the report.

#### **Other Report Formats**

- HTML fragment
- XML

# **Specify a Format for a Report**

You can specify a format by changing the run options when the report is run.

1. Click the **Run with Options** icon  $\boxed{\triangleright}$ .

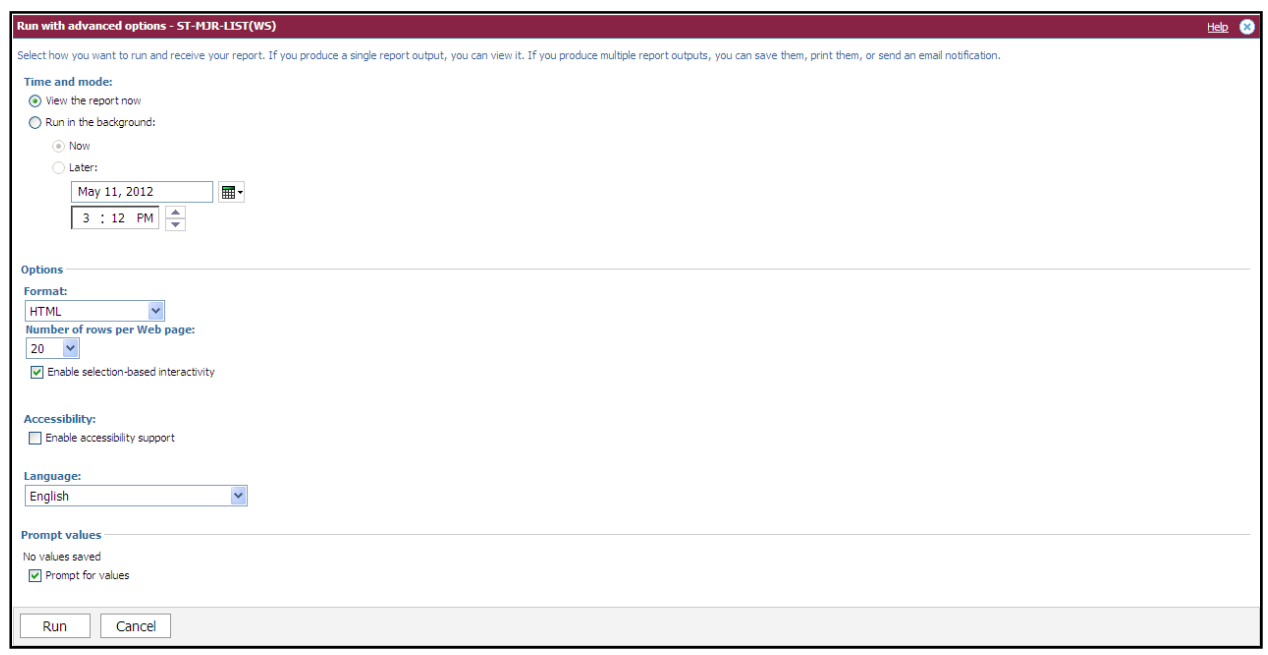

- 2. From the **Format** menu, select the desired format.
- 3. Click **Run**.

**Note**: The output cannot be changed if the report is run by clicking the report name.

### **Managing Entries**

Cognos refers to the items in Public Folders or My Folders as entries. Entries can be a package, model, report, report view, or data source. Entries can also refer to other entries.

You can control the way an entry appears and behaves by modifying its properties. The properties for entries vary depending upon the type of entry selected. For example, reports have properties to control run options while folders do not.

If a property is not applicable to the type of entry you are customizing, it will not appear in the Set Properties dialog box.

In this section you will learn how to:

- Organize Entries
- Delete an Entry
- Create a Shortcut
- Create a Report View

### **Organize Entries**

Organize entries in a meaningful way so that you can easily find reports, files, or Web sites. You can move or delete reports and folders. You can also create copies of reports and store them in multiple folders.

It is important to plan how you can best organize entries in the portal. Review the entries and attempt to group them in a logical way. Consider grouping the entries by type or frequency of use.

Before you rename, delete, or move entries, consider the following information. An entry often refers to another entry. These references are hard-coded in the specification for the entry. Therefore, if you rename, delete, or move a referenced entry, the entries that refer to this renamed entry may no longer run properly.

For example, if you rename or delete a report, shortcuts and report views that refer to this report will no longer run. Also, if you rename or delete a package or data source, reports that refer to the package or data source will no longer run.

You may decide to create a folder hierarchy by using nested folders. The folder structure should be logical and should support the chosen method of grouping.

Use meaningful names and detailed descriptions to identify entries in the portal.

## **Copy an Entry**

When you create a copy of an entry, you create a replica of that report in another location in the portal. When you make changes to a report in one folder, those changes are not reflected in copies of the report in other folders.

You can copy multiple entries at the same time to the same location.

The following steps you through the process of copying a single entry.

- 1. Select the appropriate **Tab** (Student or Financial Aid).
- 2. From one of the portlets, locate the report view you would like to copy.

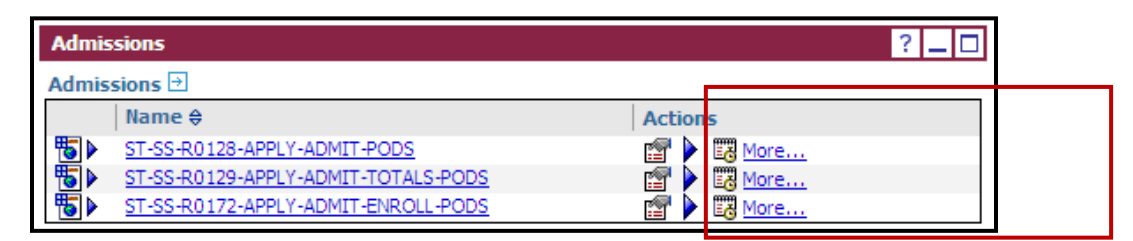

3. Click the **More…** link.

The **Perform an Action** page displays.

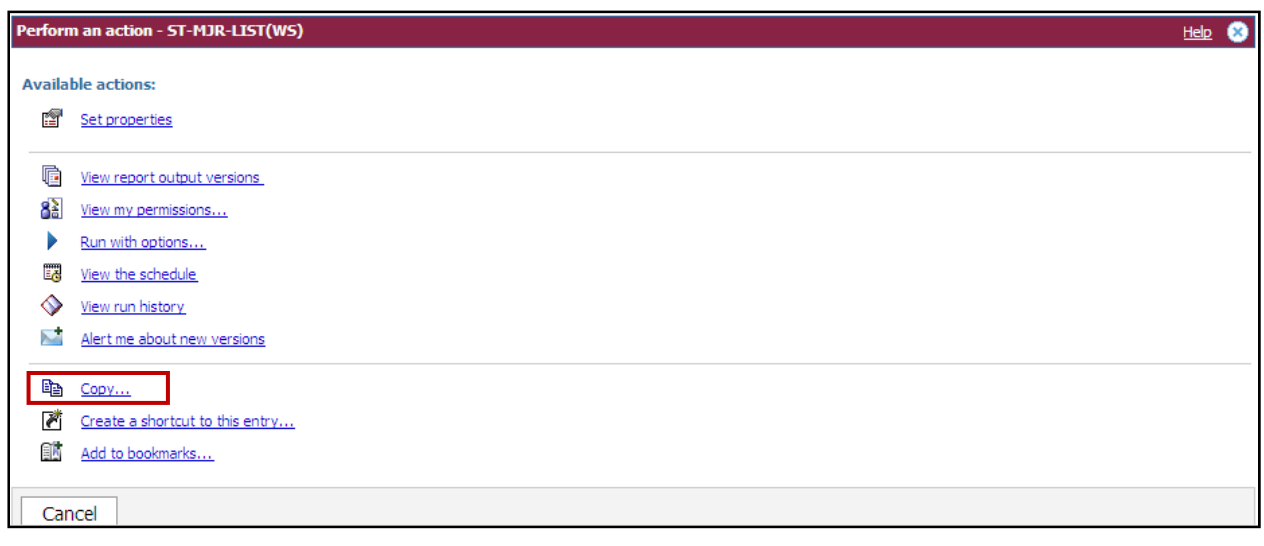

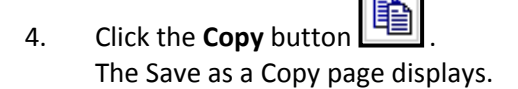

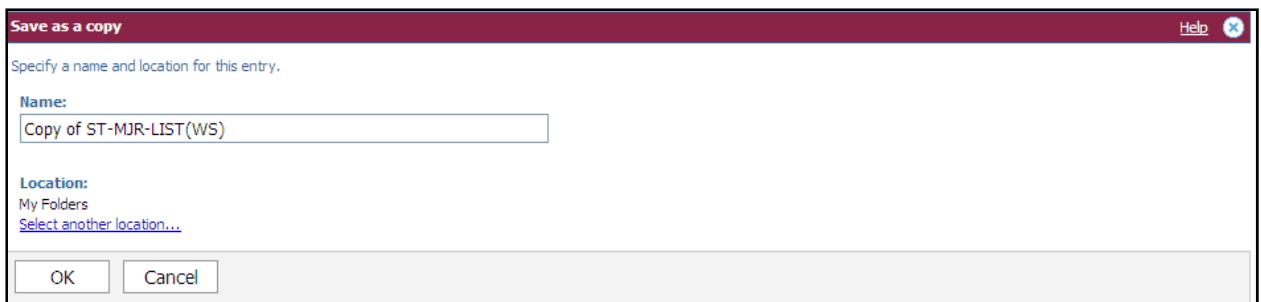

- 5. In the **Name** box, you can edit the name of the new entry.
- 6. Click **OK**.

### **Create a Shortcut**

You can use shortcuts to organize information that you use regularly. A shortcut is a path to another entry such as a report, report view, folder, job, or URL. For example, if you frequently use a report in **Public Folders**, you can create a shortcut in **My Folders**.

If you want to make a new report, it might be easier to make a copy of an existing report and modify it. If you want to run an existing report but you want to change the format, language, or delivery method, create a report view.

You cannot update the source entry by clicking the shortcut. However, updating the source automatically updates all shortcuts to the entry.

**Note:** If the source report was deleted or moved to another location, the shortcut icon changes to indicate a broken link  $\lfloor \frac{3\alpha}{2} \rfloor$ , and the properties link to the source report is removed. You can change access permissions for a shortcut entry, but it does not change the access permissions for the source entry.

#### **Instructions**

- 1. Select the appropriate **Tab** (Student or Financial Aid).
- 2. From one of the portlets, locate the report view you would like to copy.

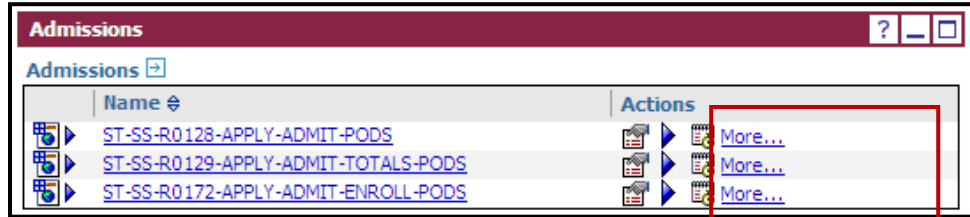

3. Click the **More…** link.

The **Perform an Action** page displays.

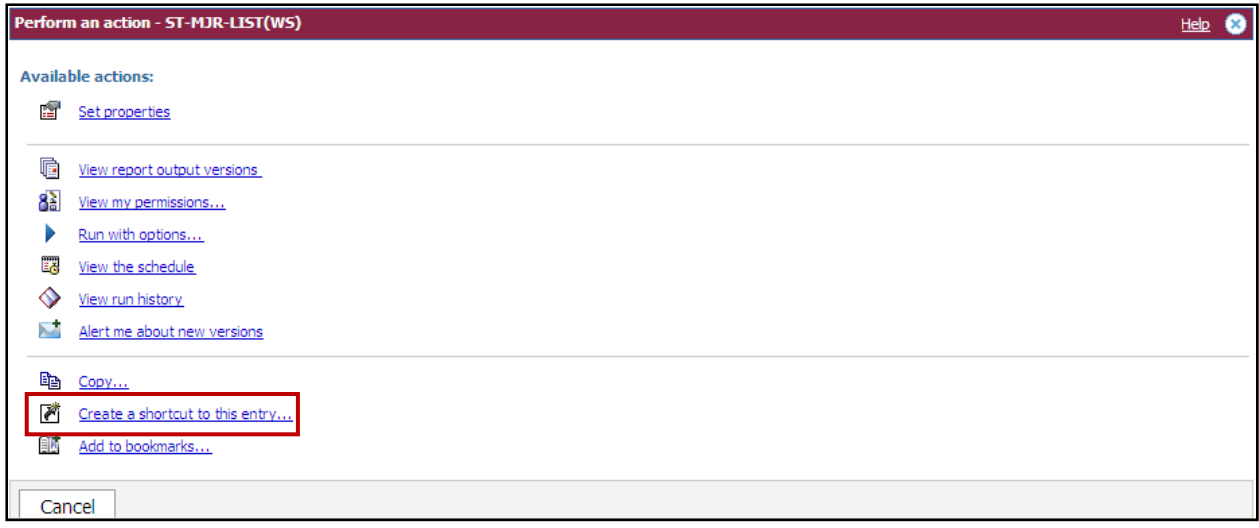

4. Click **Create a Shortcut to this Entry** .

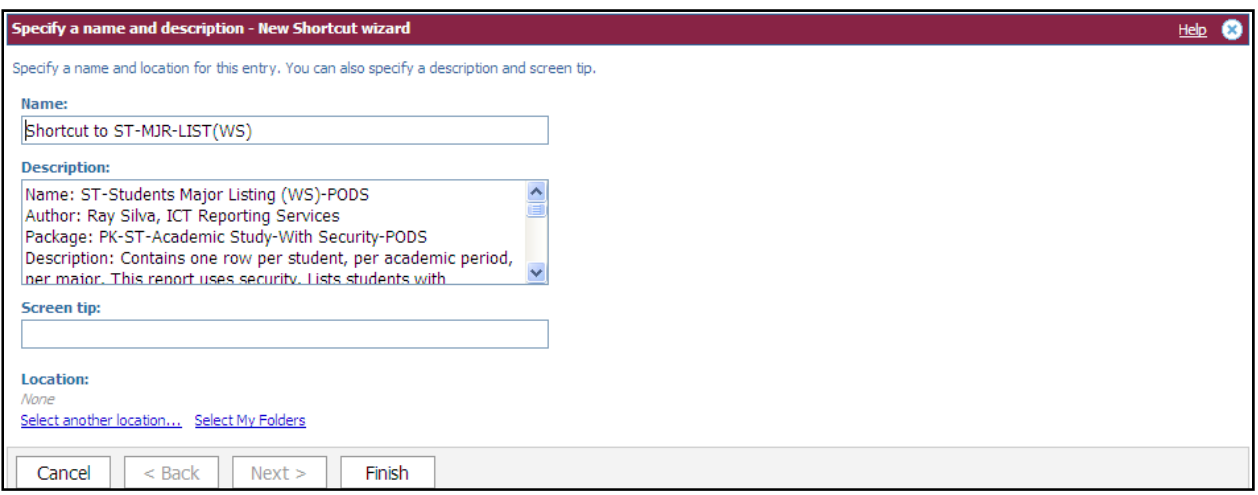

- 5. In the **Name** box, type the name of the shortcut.
- 6. If you want, in the **Description** and in the **Screen Tip** box, you can type a description of the entry.

**Note:** The description appears in the portal when you set your preferences to use the details view. The screen tip, which is limited to 100 characters, appears when you pause your mouse pointer over the icon for the entry in the portal.

- 7. Click the **Select My Folder** link.
- 8. Click **Finish**.

**Note**: In the portal, shortcut entries are identified by the shortcut icon  $\frac{1}{10}$ 

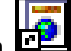

## **Delete an Entry**

When you delete an entry, you permanently remove it from the portal. You may decide to delete an entry because it is outdated or may no longer satisfy your requirements.

Deleting the source entry for a shortcut removes only the source entry. The shortcut entries remain but have an invalid reference icon **Based and are not accessible. Deleting a shortcut or a report view removes** only the selected entry and not the source entry.

#### **Instructions**

1. In **My Folders**, select the check boxes next to the entries you want to delete.

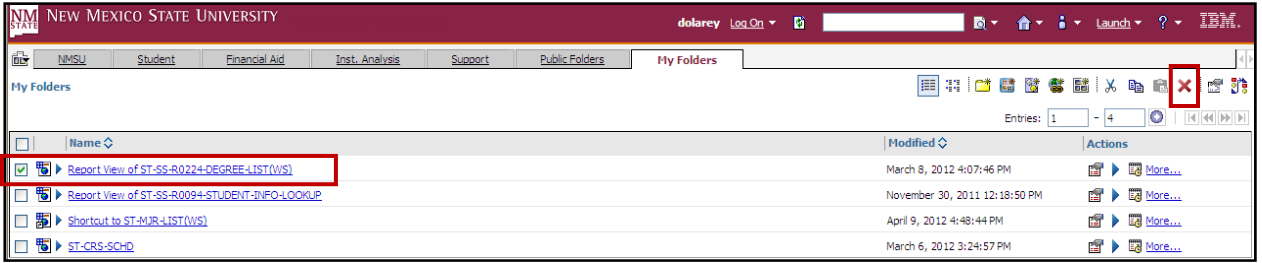

2. Click the **Delete** button **Collect Leaper** the toolbar. A confirmation box appears.

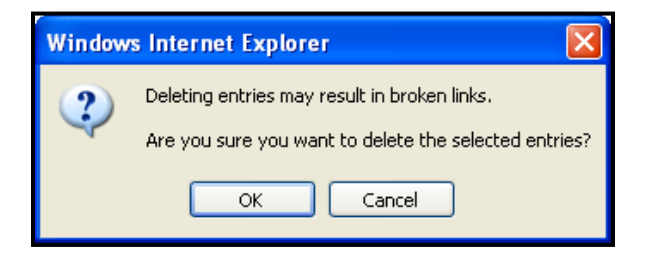

3. Click **OK**.

## **Search for an Entry**

You can search for entries whose name, description, or both match the string entered in the search criteria. You can find types of entries by leaving the search string empty and selecting a specific entry type in the advanced search criteria. The search ignores capitalization.

**Note:** A full text and all fields search is also available, but it is NOT recommend. We recommend using the default Name field when searching.

Entries for which you have access permissions are included in the search results.

#### **Instructions**

Go to the highest level folder you want to include in your search.

You can increase or limit the folders to include in your search by changing the Scope when you enter the search criteria.

1. Click the search button on the toolbar.

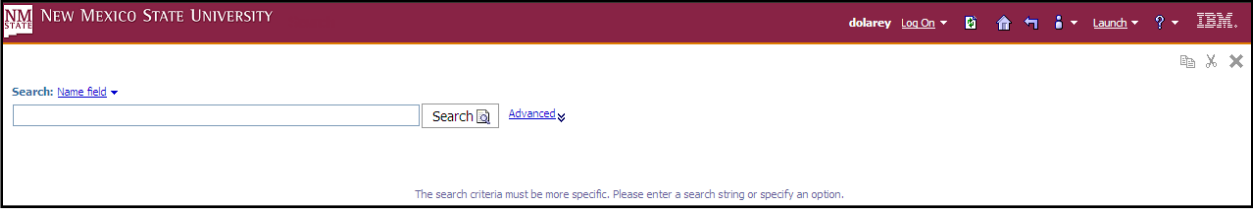

- 2. In the search box, type the phrase you want to search for.
- 3. Click **Advanced**.

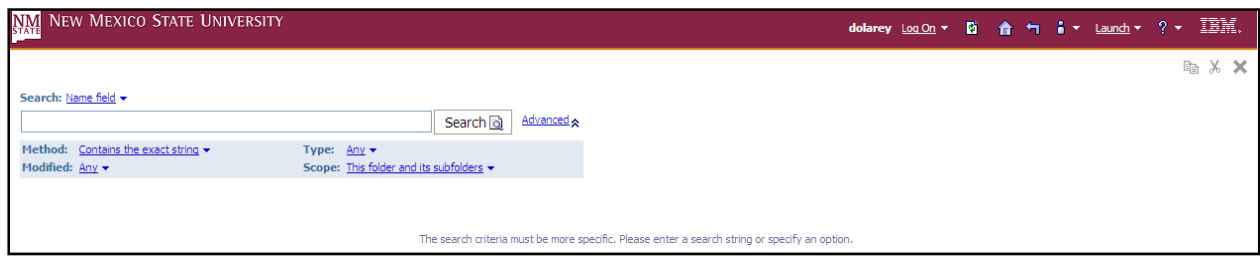

- 4. Choose the type of match between the search string and the results:
	- To return entries that include the search string somewhere in the name or description, click **Contains the exact string**.
	- To return entries whose name or description begins with the search string, click **Starts with the exact string**.
	- To return entries whose name or description matches the search string word for word, click **Matches the exact string**.
- 5. In the **Type** box, click the type of entry to search for.

Tip: To search for all shortcuts in the selected location, click Shortcuts.

6. In the **Modified** box, click the date that the entry was last modified. For example, if you want the search to return entries that were updated in the last week, click in last week.

**Note**: This option is only available in the Cognos namespace.

- 7. In the **Scope** box, click the folders you want to include in the search.
- 8. Click the **Search** button. The entries matching the search criteria and for which you have permissions to view appear at the bottom of the screen under Results.

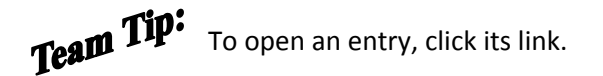

### **Scheduling Reports**

You can schedule reports to run at a time that is convenient for you, such as during off hours or when demands on the system are low. When you schedule a report, you can have the report printed, e‐ mailed, or saved.

You can schedule reports individually or in a group by using a print job. You can schedule reports to run by minute, hourly, daily, weekly, monthly, or yearly.

Only one schedule can be associated with each report or job. If you require multiple schedules for the same report, you can create report views and then create a schedule for each report view. Jobs have their own schedules, and these schedules are independent from report schedules.

After you create a schedule, the report or job runs at the time and date specified. You can then manage the properties of your schedules.

## **Prompts in Scheduled Reports**

If a report that contains prompts is scheduled, you must save the prompt values or specify default values to ensure that values exist when the report runs according to the schedule.

In a job, the prompt values are specified at the entry level for each report.

## **Schedule a Report**

You schedule a report to run it at a later time or at a recurring date and time.

If you no longer need a schedule, you can delete it. You can also disable your report without losing any of the scheduling details. For example, you can interrupt or cancel (disable) a scheduled report and then decide to run (enable) the schedule at a later time.

**Cognos** keeps history information and report outputs each time a report runs according to a schedule. You can specify how many occurrences to keep or for how long to keep them. For example, you can keep the history and report outputs for the ten latest occurrences or for schedules that ran in the last two months. Use the report history to see the times at which the reports ran and whether the reports ran successfully.

#### **Instructions**

1. From **My Folders** , locate the report view you would like to schedule.

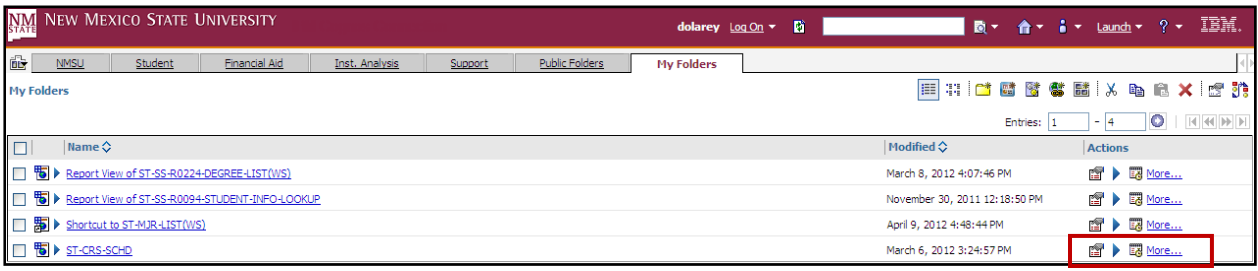

2. Click the **Schedule** button **Example 2.** Click the **Schedule**.

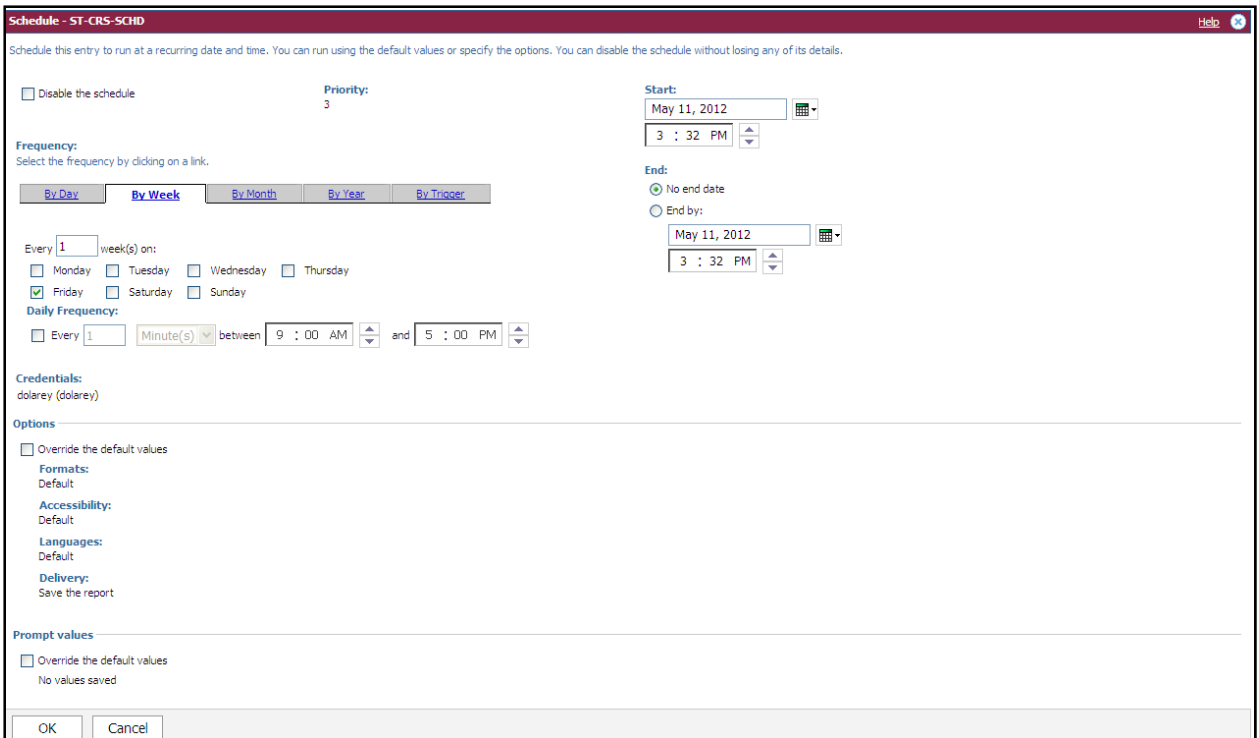

- 3. Under **Frequency**, select how often you want the schedule to run. The **Frequency** section is dynamic and changes with your selection. Wait until the page is updated before selecting the frequency.
- 4. Under **Start**, select the date and time when you want the schedule to start.
- 5. Under **End**, select when you want the schedule to end.

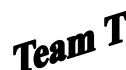

If you want to create the schedule but not apply it right away, select the Disable the schedule check box. To later enable the schedule, clear the check box.

6. If additional options are available on the **Schedule** page, specify what you want. For example, for reports, you can select formats, , delivery method (including how to save report output files), and prompt values.

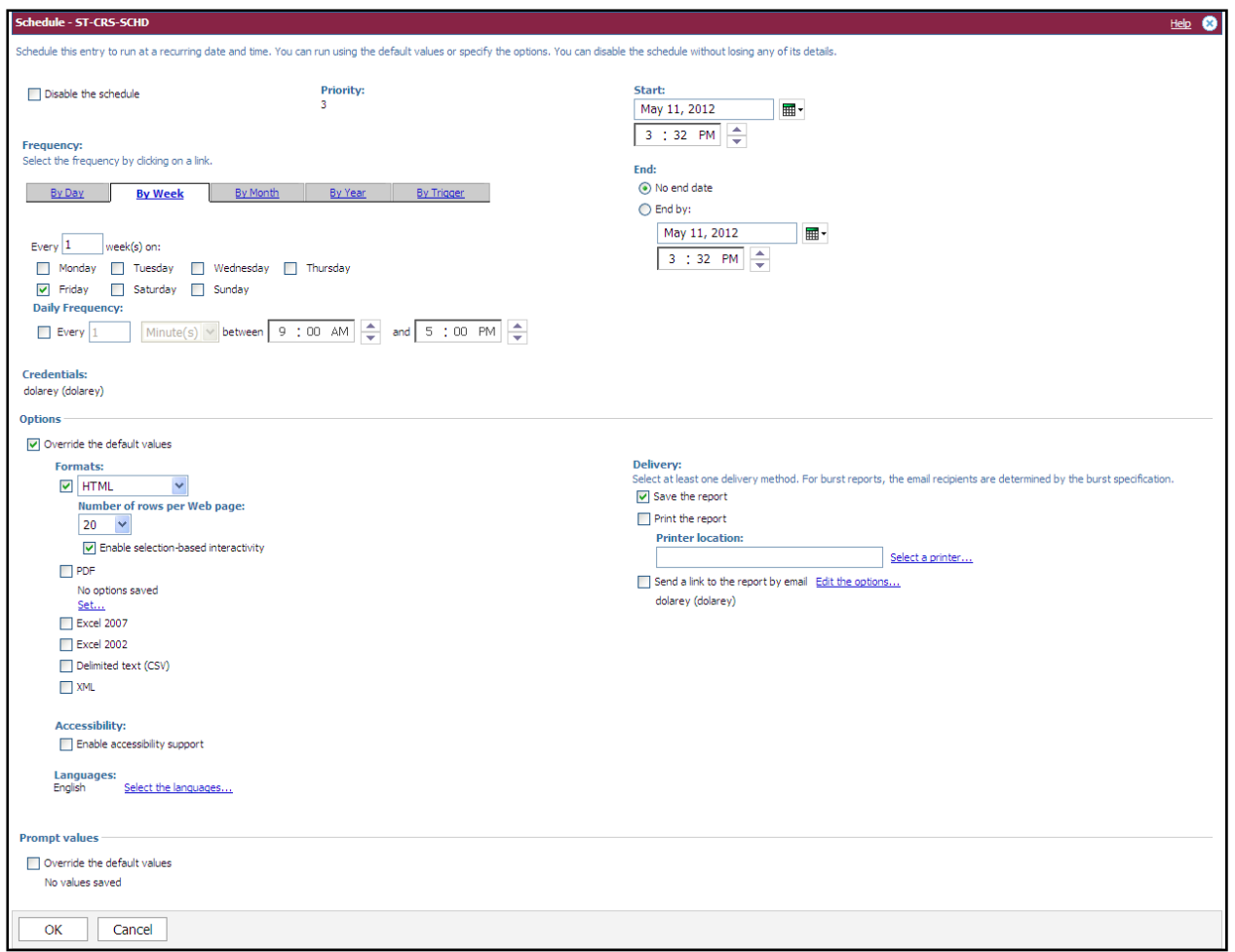

#### 7. Click **OK**.

A schedule is created and the report runs at the next scheduled time.

**Note:** You will be prompted for values only if the report specification or model includes prompts, even if the Prompt for values check box was selected.

## **Appendix A: Preparing your Browser Settings**

Users should utilize one of the approved browsers to use Cognos successfully. Although the user probably could log on to Cognos with any browser, there could be a point where certain features might not work.

It becomes very obvious that something is wrong when buttons don't work, or features won't load. The first step in troubleshooting any Cognos problems will be to verify the browser is supported.

Browsers fall into three categories:

Active: The browser has been tested extensively.

**Compatible**: The browser has been through limited testing, or support is based in Cognos partners and/or third party vendor's compatibility statements.

The following lists the web browsers supported by Cognos:

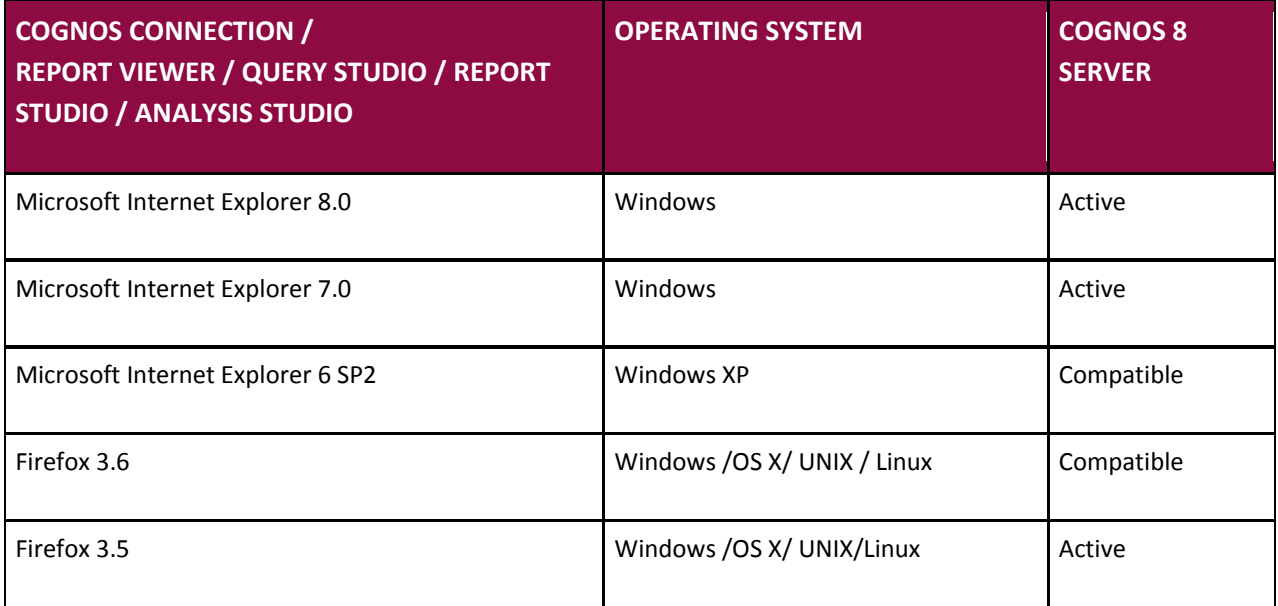

**Note**: MS Office integration is only supported on Windows platforms (i.e. export to Excel).

If you have any questions or problems with your browser, please contact Student Information Management at 646-PETE or sim@nmsu.edu.

There are a few settings that need to be changed in Internet Explorer to ensure that your reports open correctly.

**Note**: Make sure that all your pop‐up blockers are turned off; this includes the Google toolbar pop‐up blocker.

### **Local Intranet**

- 1. Open you Internet browser.
- 2. Select **Internet Options** from the **tools** menu.
- 3. Click on the **Security** tab.

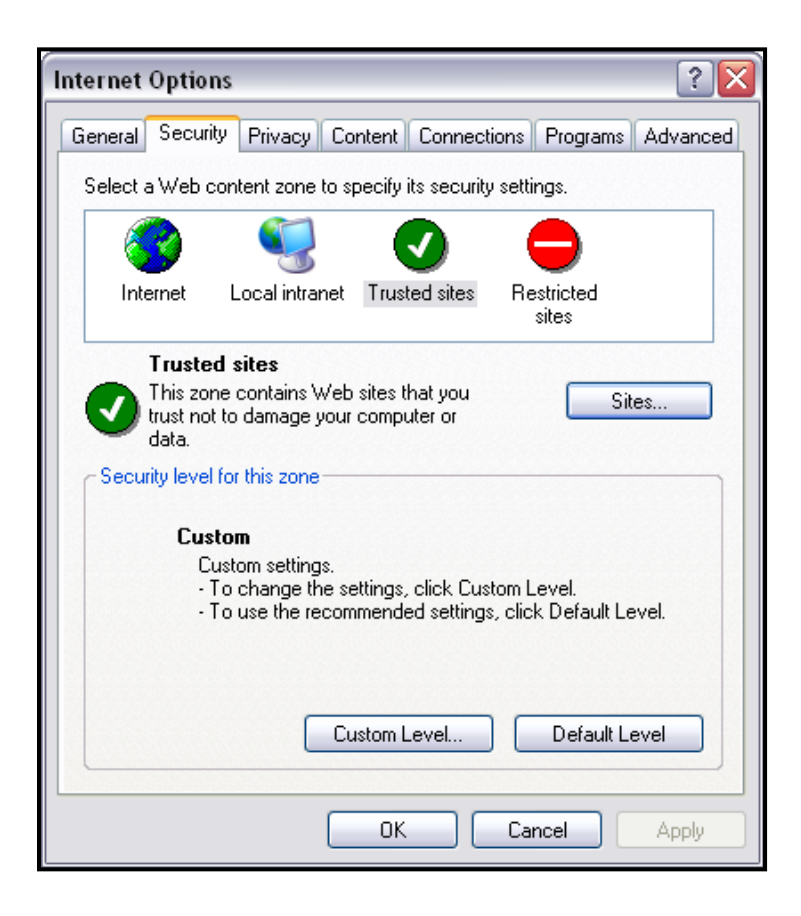

- 4. Select the **Local Intranet** icon.
- 5. Click the **Sites** button.
- 6. Click the **Advanced** button.
- 7. Type http://\*.nmsu.edu.
- 8. Click the **Add** button.
- 9. Type https://\*.nmsu.edu.
- 10. Click the **Add** button.
- 11. Click the **Ok** button.

# **Custom Security Level**

To have this list of trusted domains accept mixed (both secure and non‐secure) content complete the following steps.

- 1. Click the **Security** tab.
- 2. Click **Custom Level**.
- 3. From the **Miscellaneous** section under **display mixed content** heading, click the **Enable** radio button.
- 4. Click **Ok**.

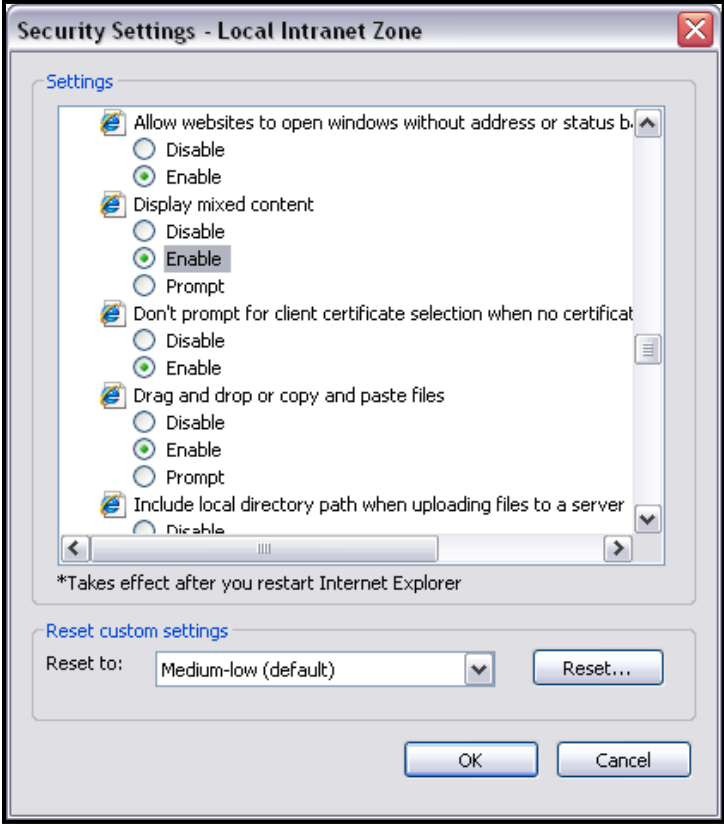

### **Appendix B: Refreshing Your Credentials**

Refreshing your credentials sends confirmation back to the server that you are authorized to be using several of the Cognos functions such as scheduling. If for some reason your schedule fails and you do not receive your scheduled report as expected, you will need to refresh your credentials.

1. From the **Tools** Menu, click **My Preferences**.

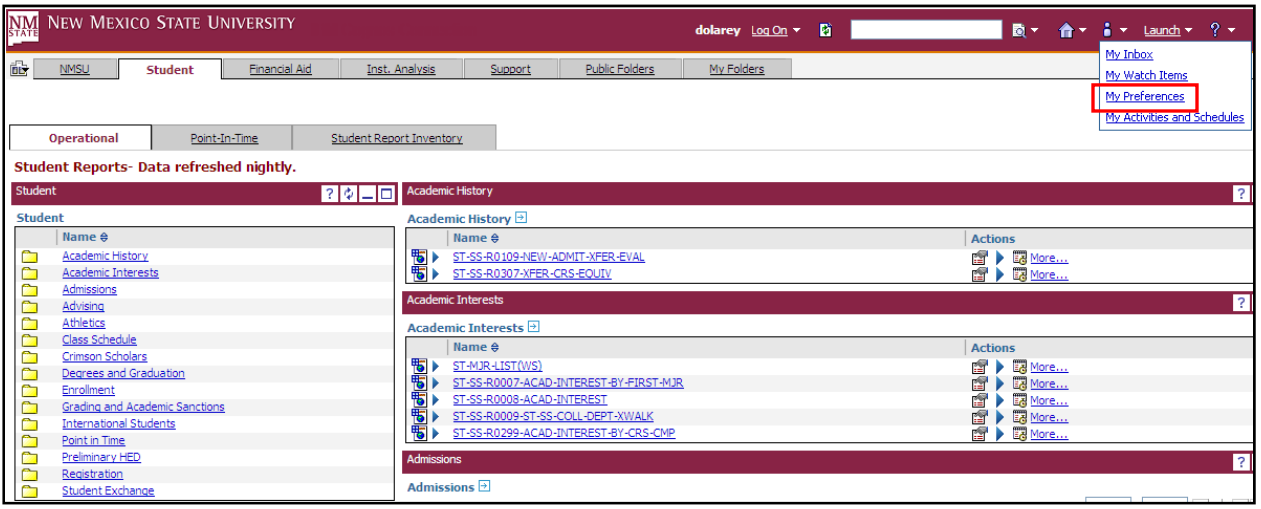

#### 2. Select the **Personal** tab.

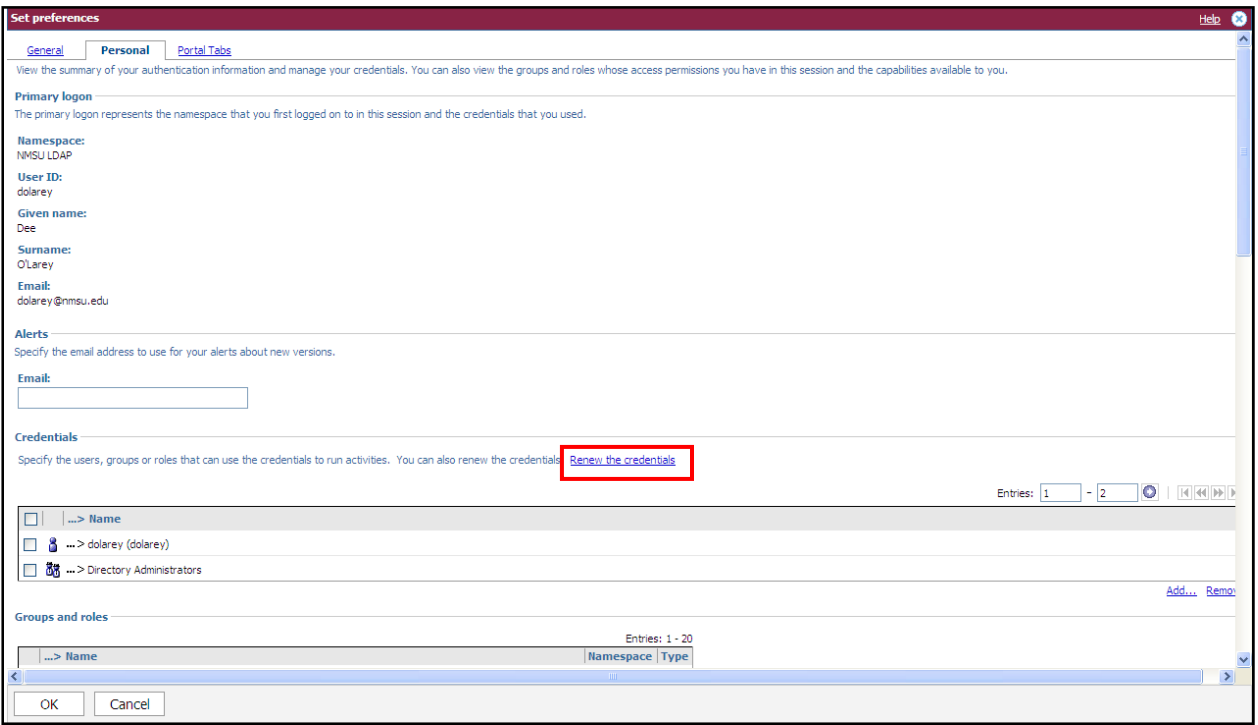

3. Click **Renew the Credentials**.

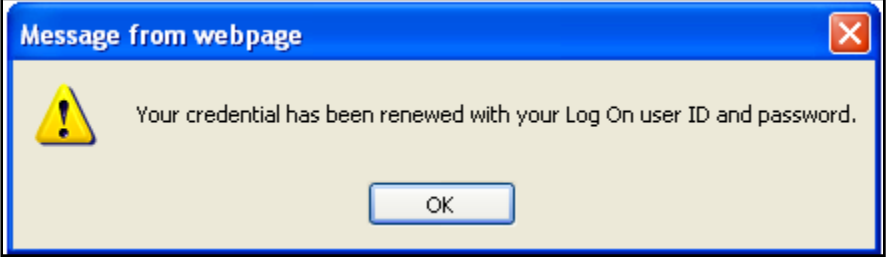

4. Click **OK**.

# **Appendix C: Cognos Connection Icons**

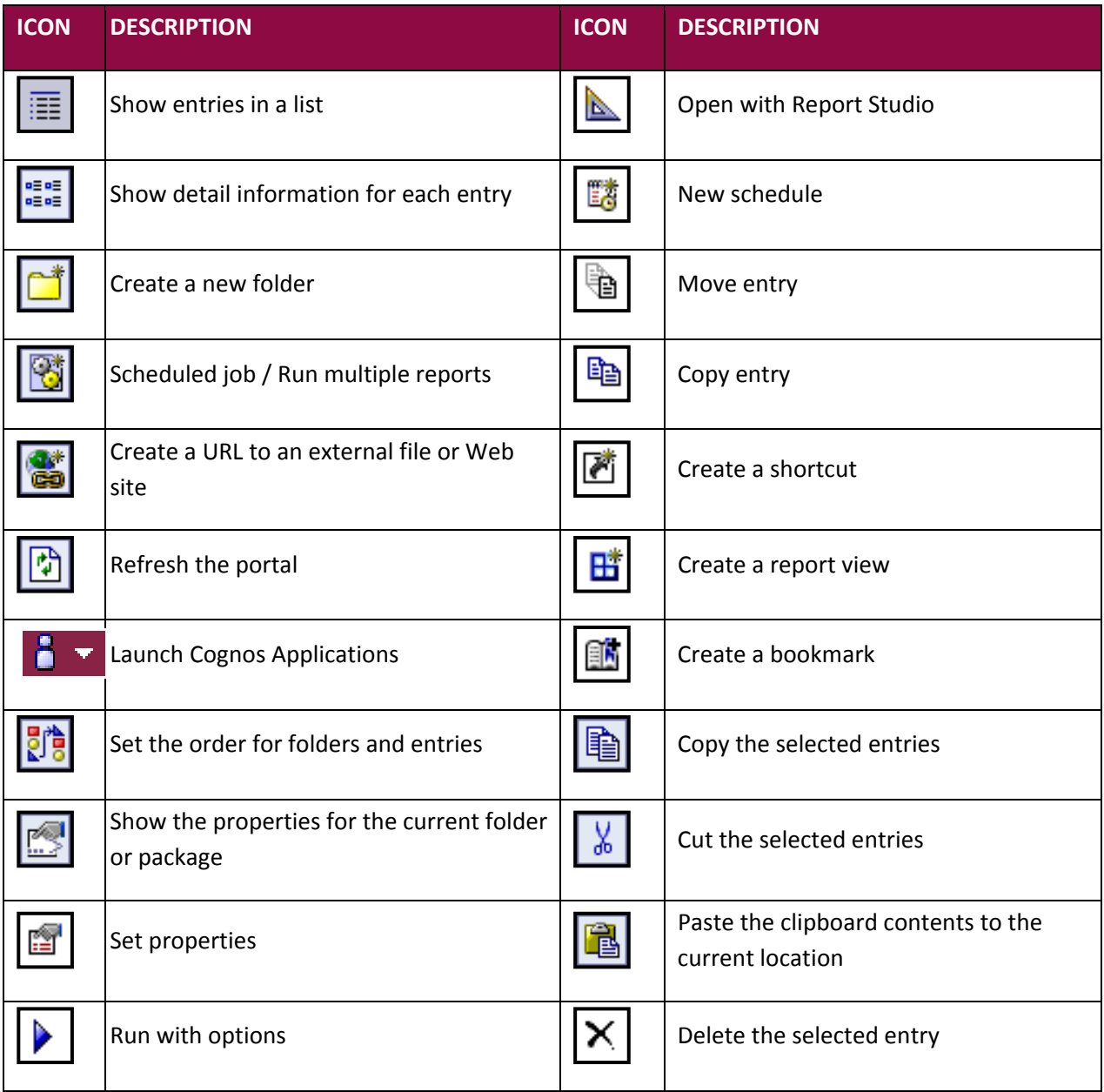

# **Appendix D: Glossary**

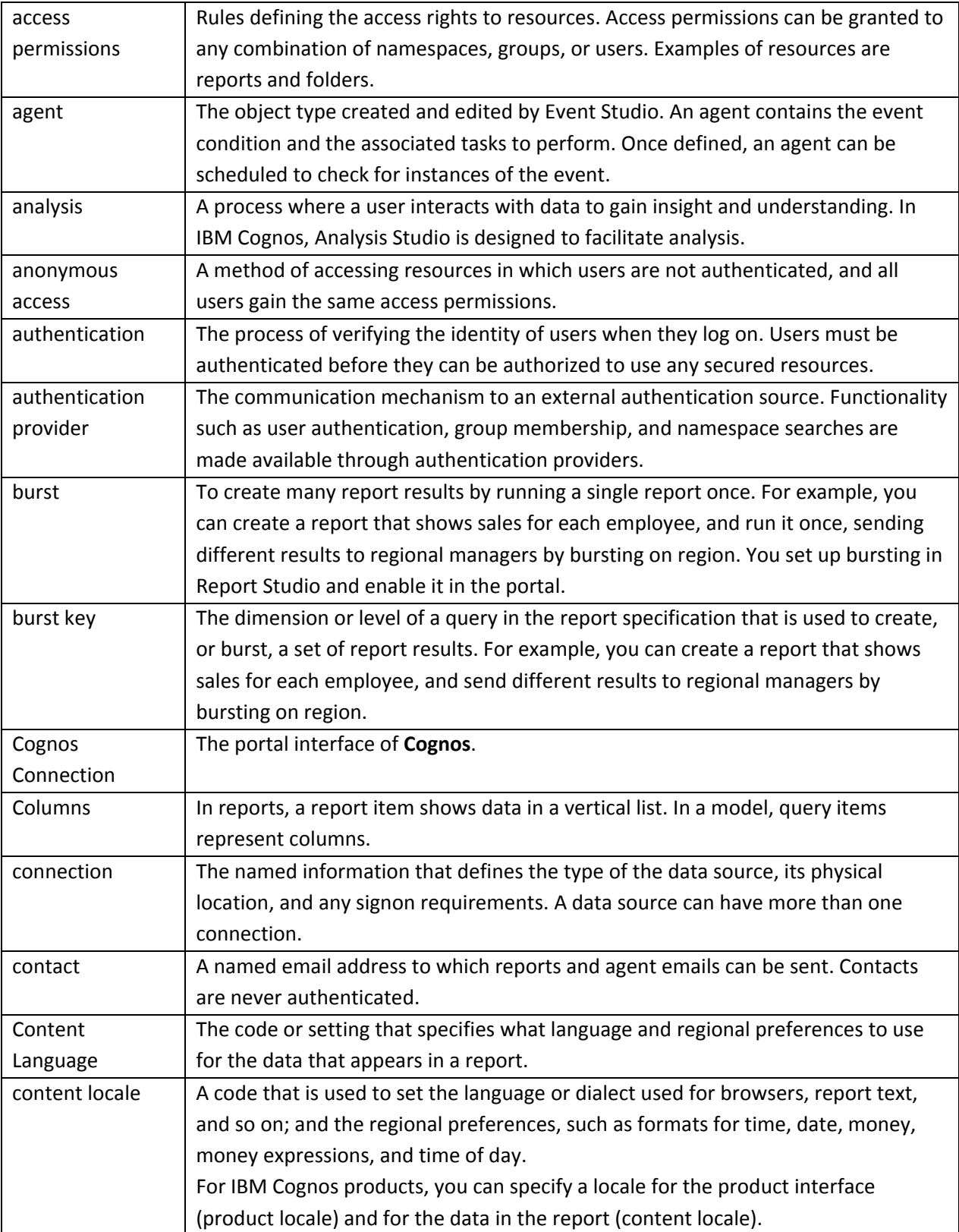

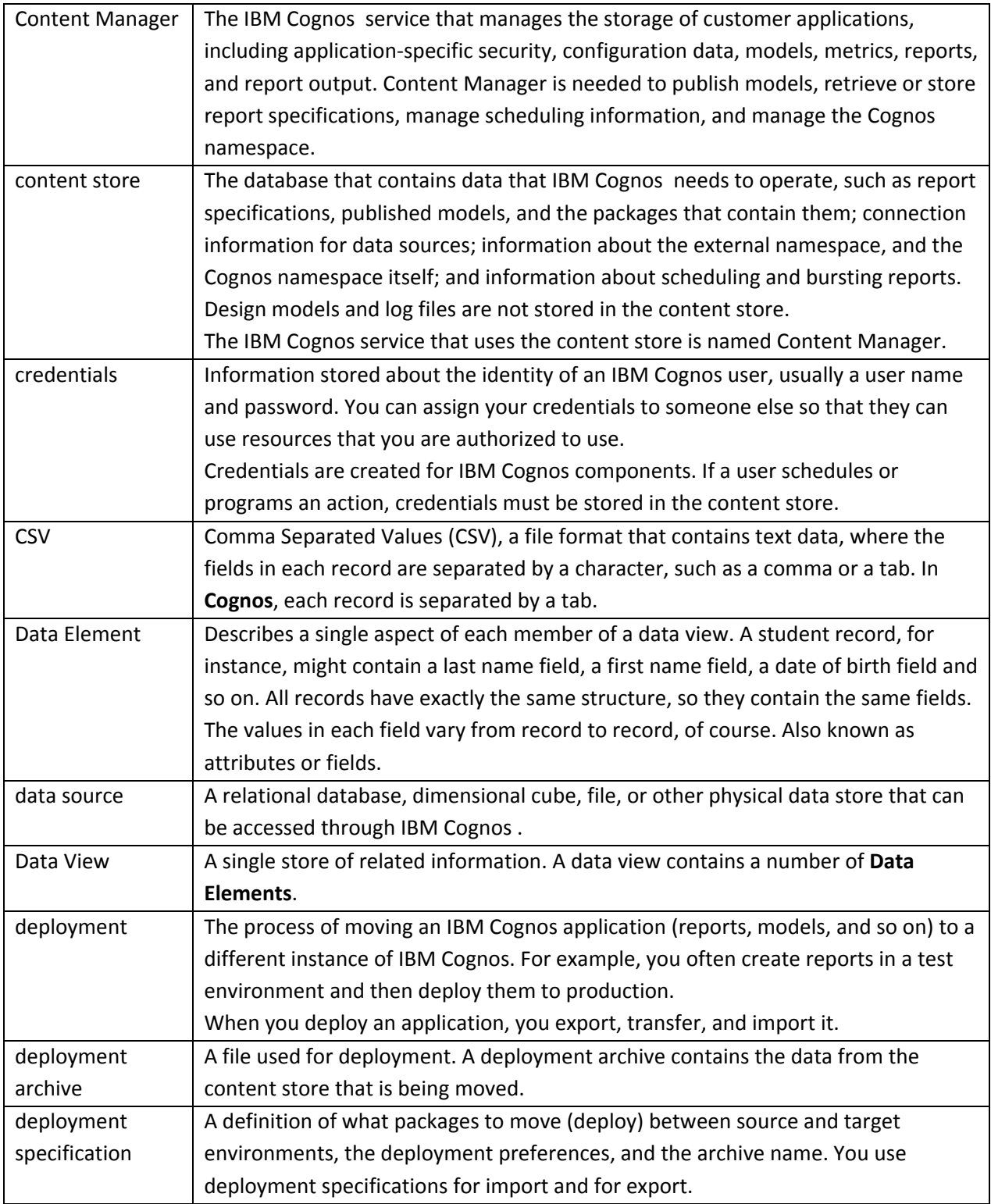

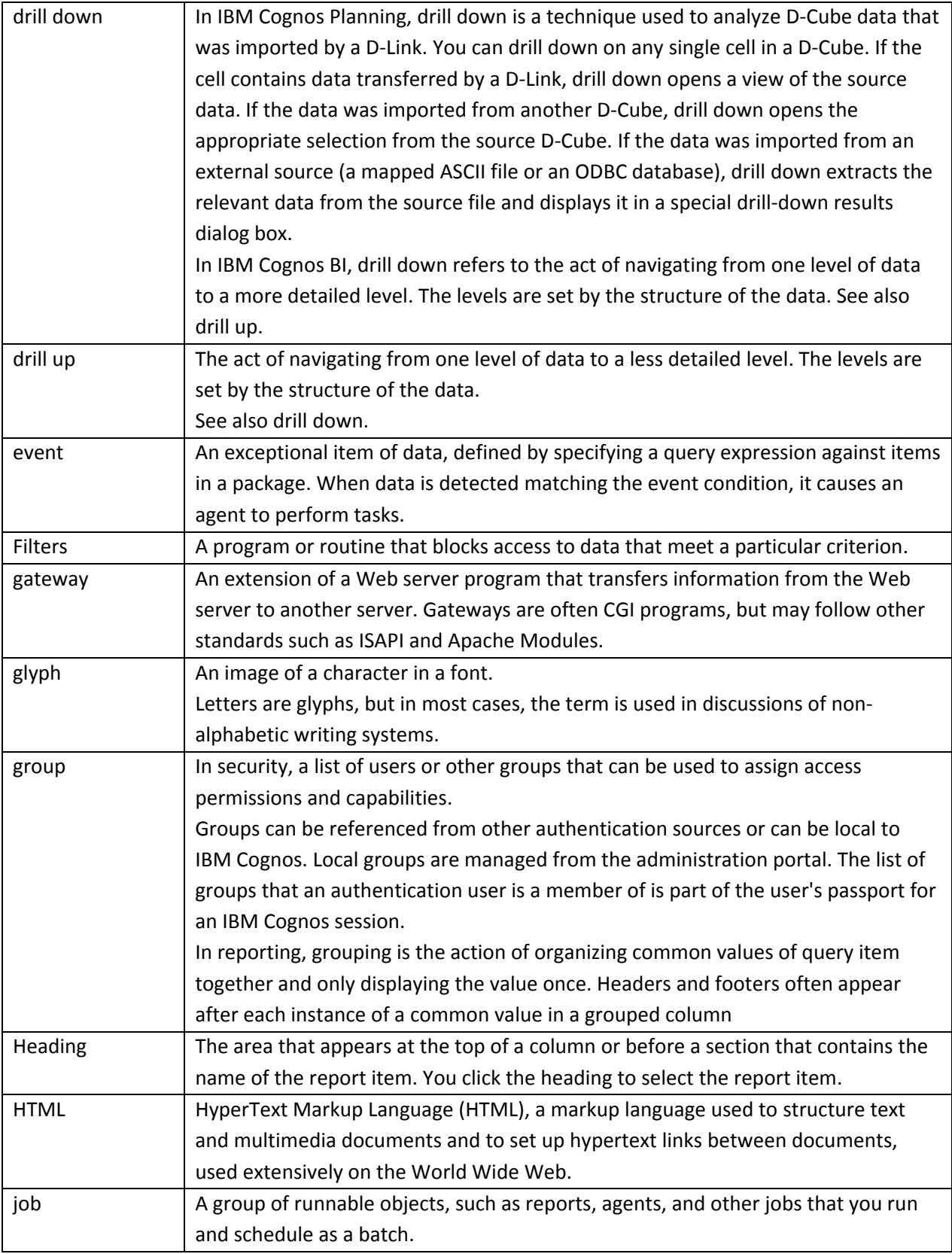

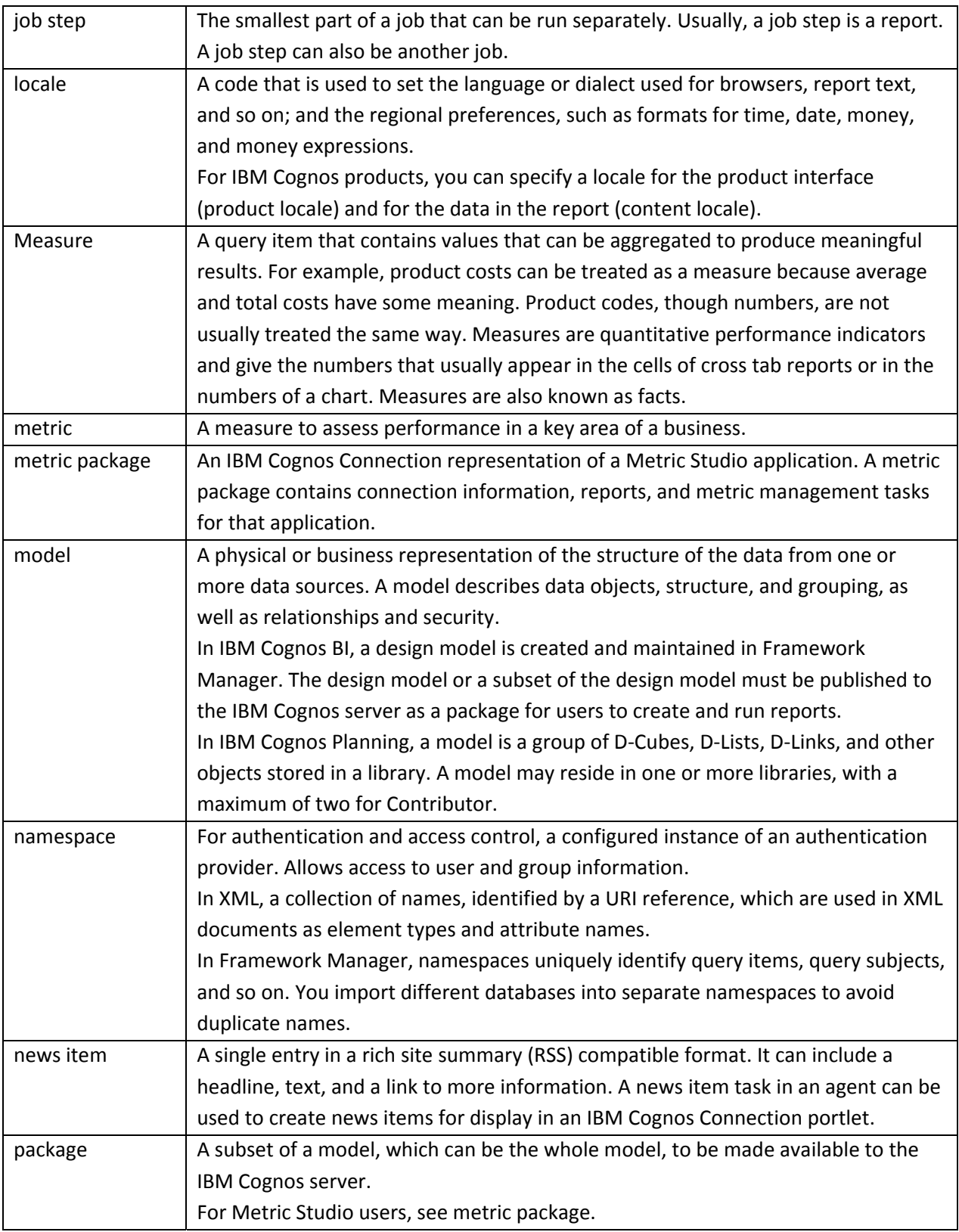

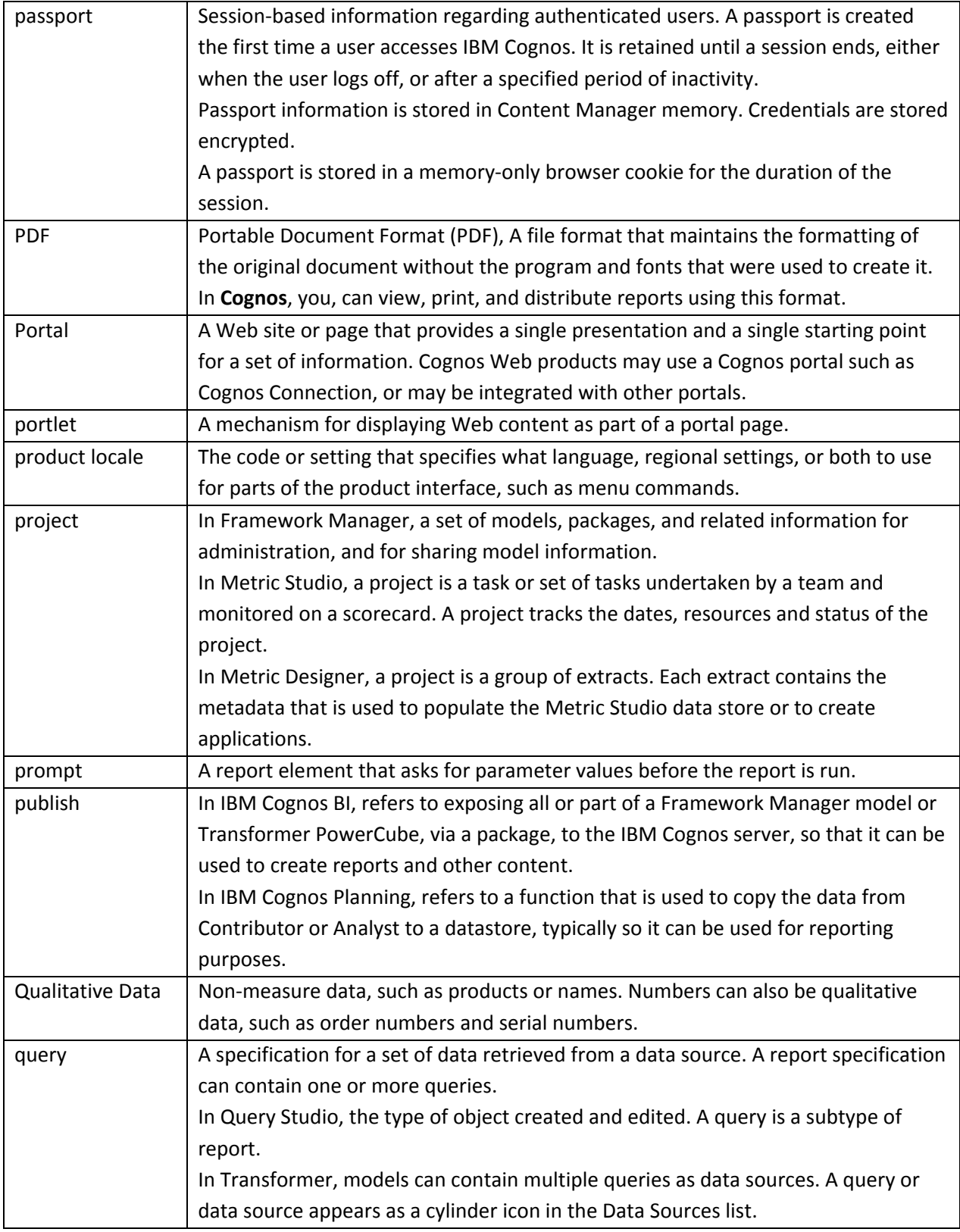

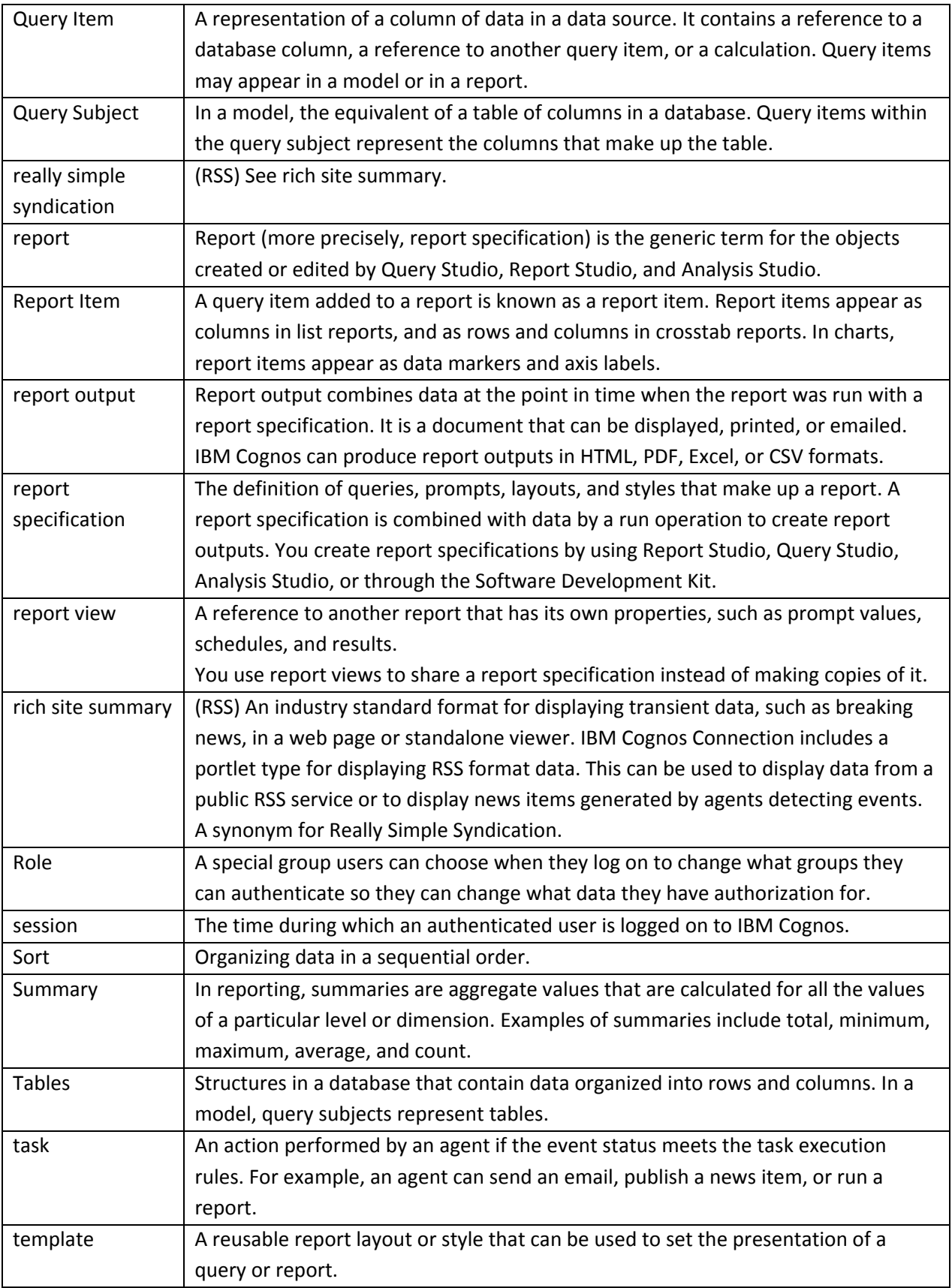

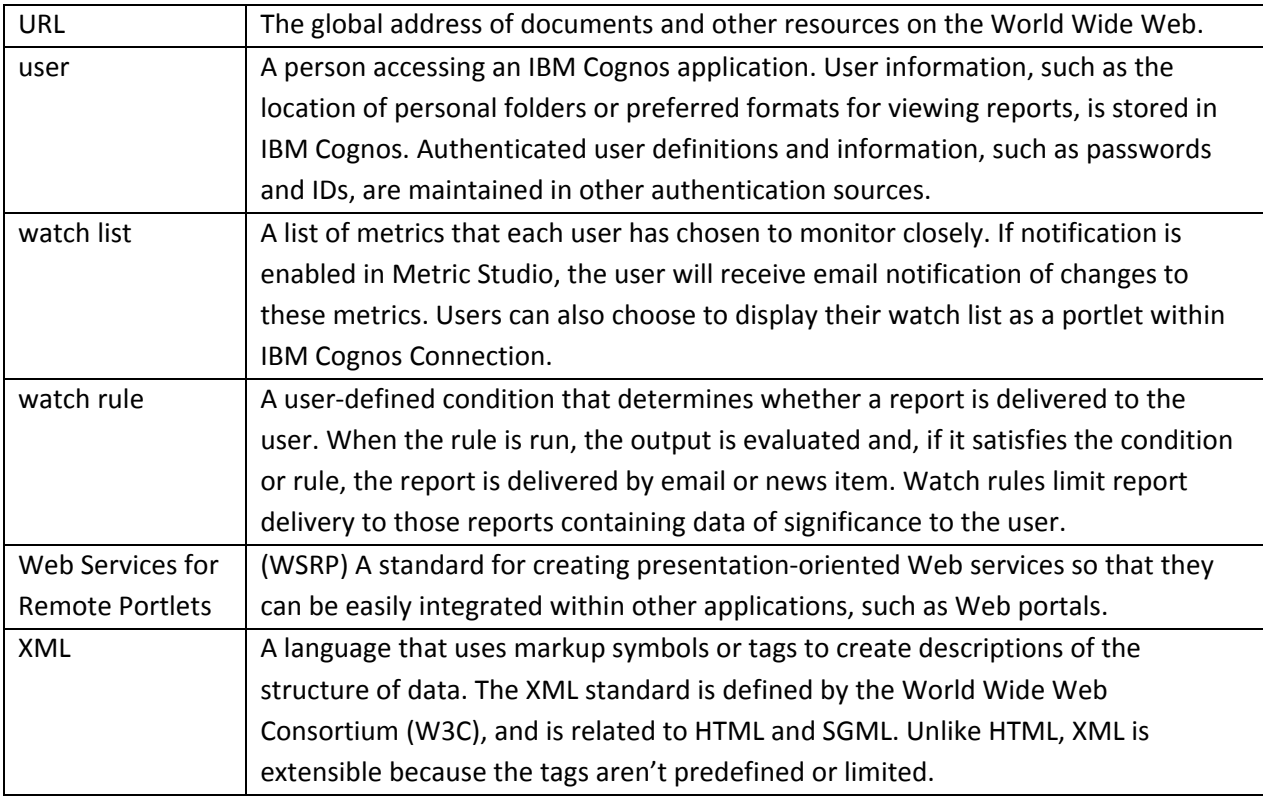

## **Help**

For question related to Cognos Reports or if needing additional reports developed.

- Call Student Information Management at 646‐PETE(7383)
- E-mail sim@nmsu.edu
- For online help and documents go to:

## **http://onestop.nmsu.edu/**